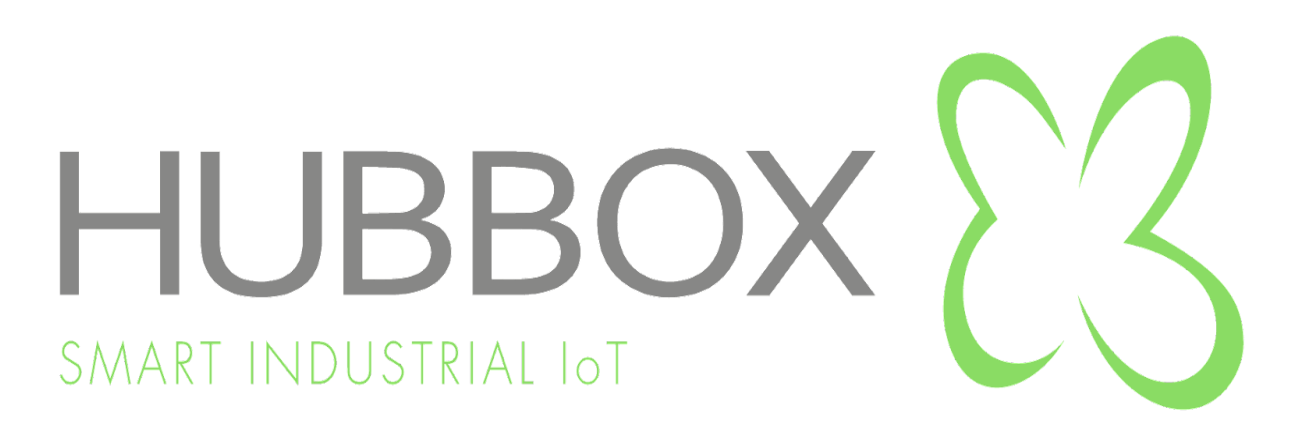

# **HUBBOX Connect X1 – WEB Panel, Local Panel ve Desktop Client**

# **Kullanıcı Klavuzu**

**Version 24.13 30/03/2024**

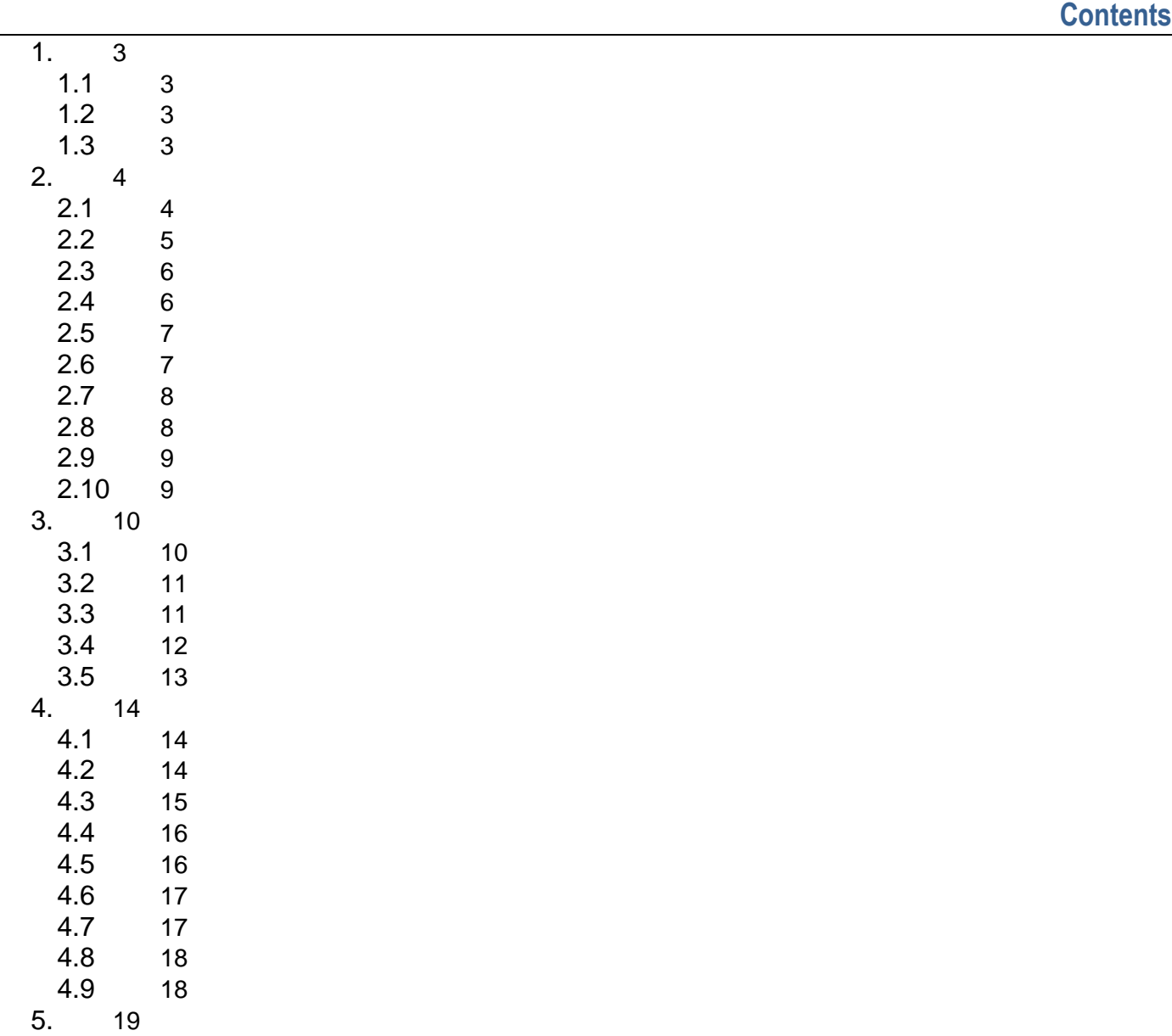

[5.1](#page-18-1) 19 [6.](#page-21-0) 22

## <span id="page-2-0"></span>**1. Giriş**

Bu doküman **HUBBOX ENDSTRİYEL TEKNOLOJİ YAZILIM ve DANIŞMANLIK A.Ş.** tarafından hazırlanmıştır. Bu döküman ile ilgili ürün ve ilişkili sistemler hakkında bilgiler içerir. Bu dökümanda konu edilen ürünler belirli bir teknik düzeyde yetkin insanların kullanabileceği ürünlerdir. Ürün ve servislerin sürekli güncellenmesi bu dökümanı geçersiz kılabilir, ancak yeni servis ve ürünlerimizle ilgili dökümanları en hızlı şekilde yayınlayacağımızı tahhüt ederiz.

Bu kullanıcı klavuzu "Elektrik, otomasyon ve elektronik haberleşme" konularında yetkin kişiler için hazırlanmıştır. Bu klavuzda anlatılan sistemleri kullanabilmek için temel IPv4 ağ bilgisi gerekmektedir.

### <span id="page-2-1"></span>**1.1 HUBBOX Sisteminin Sağladıkları**

HUBBOX Connect X1 ile yapablecekleriniz

- Güvenli ve hızlı VPN bağlantı
- Uzak USB erişimi
- Wifi, RS485, Ethernet, 4G(Opsiyonel) arayüzlerini kullanarak uzak erişim
- Veri toplama ve iletme

### <span id="page-2-2"></span>**1.2 HUBBOX Platform Bileşenleri**

- HUBBOX.io Web sitesi
- HUBBOX Web Panel
- HUBBOX Lokal Panel
- HUBBOX Desktop Client Uygulaması

### <span id="page-2-3"></span>**1.3 HUBBOX Nedir ?**

Genel anlamıyla **"ENDÜSTRİYEL AMAÇLI UZAK BAĞLANTI CİHAZI"** ' dır. Makine ve otomasyon sistemlerinde kullanılan PLC, Operatör Paneli, Sürücü, Robot vs. sistemlerin uzaktan erişilebilir, izlenebilir ve yönetilebilir olmasını sağlayan bir Endüstriyel IoT (IIoT) sistemler bütünüdür.

**HUBBOX Connect X1**, marka bağımsız bir cihazdır. Network bağlantısı olan herhangi bir cihaza uzaktan erişebilirsiniz. Farklı arayüzleri (Ethernet, RS485, USB) ve endüstriyel erişim protokolleri (MODBUS(Tcp, Serial), Siemens S7, OMRON Fins, OPC UA, MQTT vs.) sayesinde birçok cihaza birçok farklı protokole aynı anda erişebilmenizi sağlar.

**HUBBOX** ürünleri ile endüstriyel makinelerinize her yerden her zaman direkt erişebilir, makine ve otomasyon sistemlerinden üretim verilerinizi offline ve online toplayabilirsiniz. WAN, LAN ve WIFI girişleri ile kolay ve kusursuz erişim imkanı sunan ürünlerimiz, yüksek güvenlikli SSL sertifikalar ve en güncel şifreleme methodlarıyla (ECDHE-RSA-AES256-GCM-SHA384) veri iletişimi sağlamaktadır. Sistemlerinize erişimde iki adımlı güvenlik 2FA için Google Authenticator altyapısını kullanmaktadır.

### <span id="page-3-0"></span>**2. Başlarken - [www.hubbox.io](http://www.hubbox.io/) WEB Sitesi**

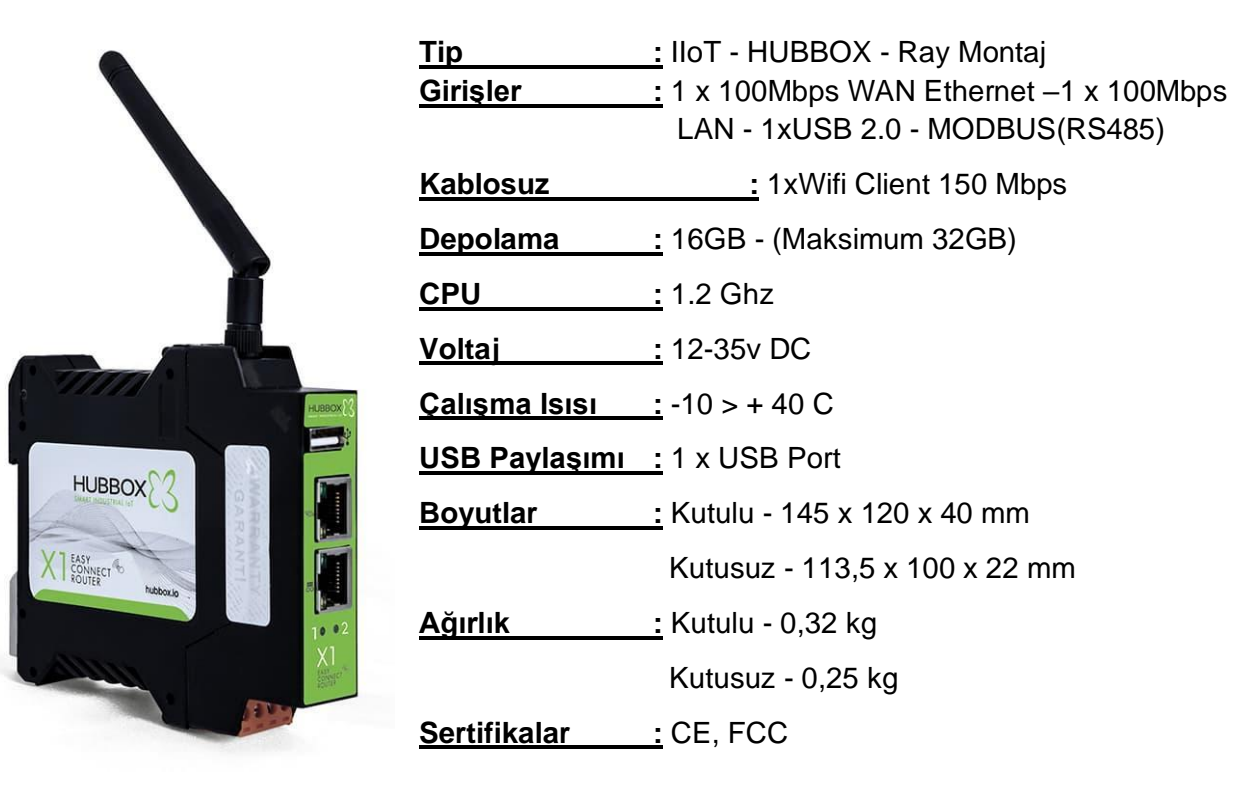

#### **HUBBOX Connect X1 - Teknik özellikleri**

#### <span id="page-3-1"></span>**2.1 Giriş Yap**

Sahip olduğunuz **"HUBBOX Connect X1"** cihazınızı kullanabilmek için **[https://www.hubbox.io](https://www.hubbox.io/)** adresinden firmanıza ait bir hesap oluşturmanız gerekmektedir. Eğer sahip olduğunuz **"HUBBOX Connect X1"** cihazı daha önce kayıt edilmiş ise hesap bilgilerinizle [https://www.hubbox.io](https://www.hubbox.io/) adresinden giriş yaparak **HUBBOX Web Panel** ' e bağlanıp tüm cihazlarınızı yönetebilirsiniz.

Herhangi bir HUBBOX ürününüze erişmek veya uzaktan yönetmek için ilk adım kayıt olmak veya giriş yapmaktır. Web sitemizde ki en üst sağ tarafta bulunan " " " ikona sılayarak Hesabım sayfasından kayıt veya giriş yapabilirsiniz. Hesap bilgilerinizi hatırlamıyorsanız **"şifremi unuttum"** adımını kullanabilirsiniz

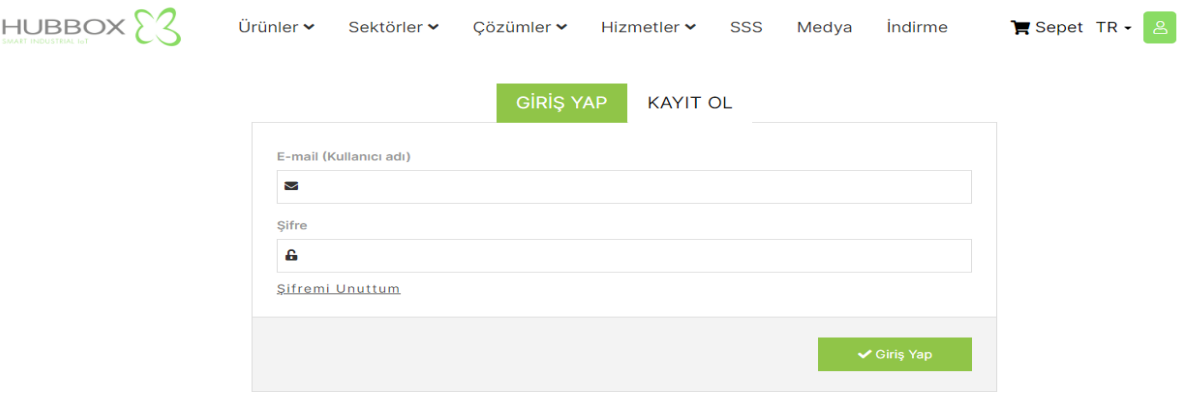

#### <span id="page-4-0"></span>**2.2 Kayıt Ol**

Hesabınız yoksa kayıt ol butonuna tıklayınız aşağıdaki resimde belirtilen bilgileri eksiksiz ve tam doğru olarak doldurunuz. Bu bilgiler satın alacağınız ve sahibi olduğunuz tüm **"HUBBOX Connect X1"** cihazlarına erişim için yetkili ve kopyası olmayan tek kullanıcı olacaktır. Bu sebeple bu kullanıcının firmanızın yetkili ve erişilebilir kişileri tarafından oluşturulması önerilmektedir.

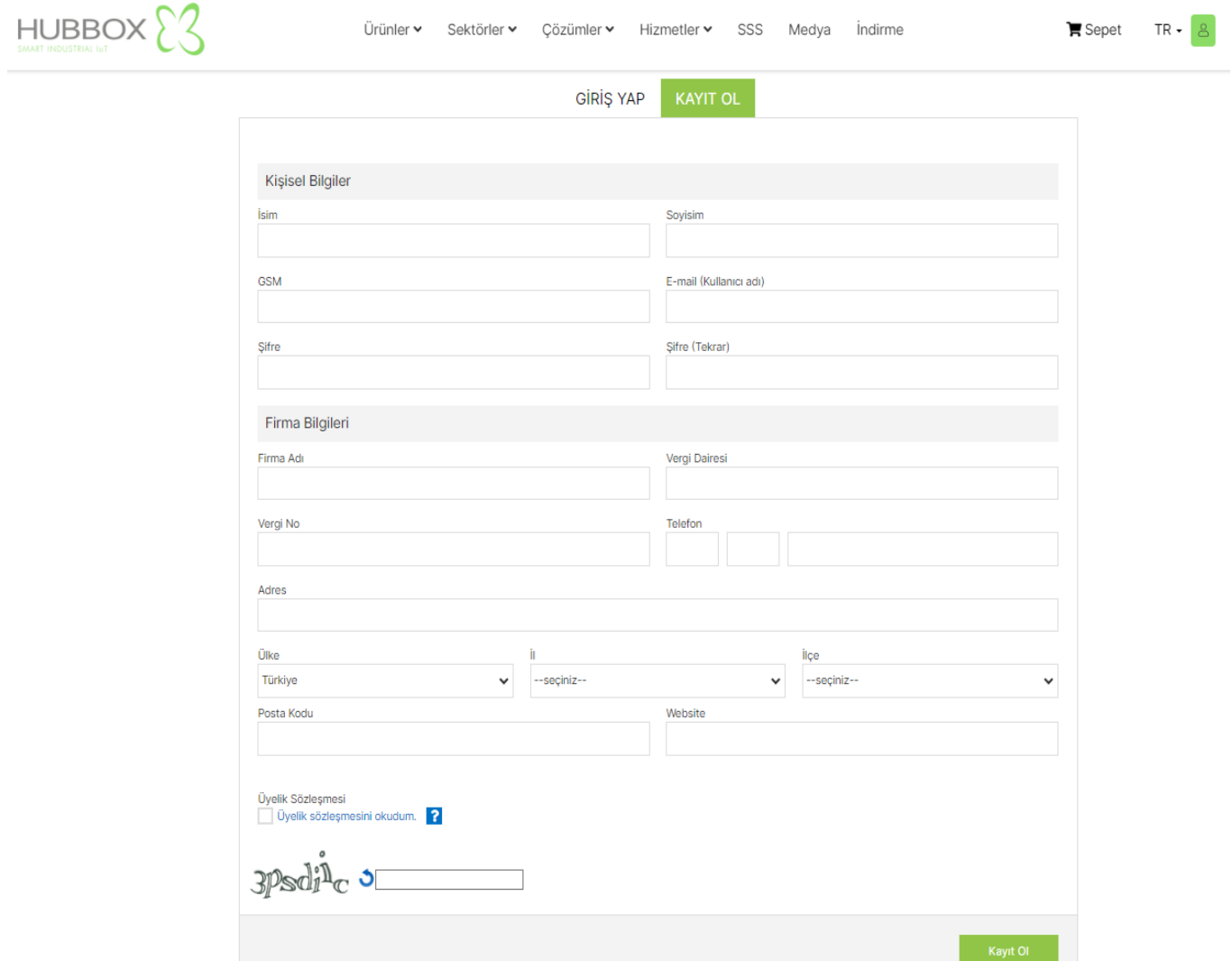

Kayıt formu bilgileri ile firmanızın tarafımızdaki finansal ve yönetimsel tüm hesapları oluşturulur. Siz, **[www.hubbox.io](http://www.hubbox.io/)** adresinden giriş yaptığınızda açılacak **"Hesabım"** sayfasında cihazlarınızın yönetimini yapabilir ve daha önce gerçekleştirdiğiniz **"Sipariş, Destek ve Alışveriş"** gibi işlemleri görüntüleyebilirsiniz.

Bu forma gireceğiniz bazı bilgiler yazılı ve etkileşimli iletişim kurularak değiştirilebilir. Aksi halde yapacağınız ilk kayıt içindeki **"e-mail ve telefon"** bilgileri asla değiştirilmeyecektir. Ayrıca, sistemimize her kullanıcı sadece bir kere kayıt olabilir.

Cihaz satın almamış veya aynı firma için birden fazla kayıt yapılmış kişilerin kayıtları belirli aralıklarla tarafımızdan silinmektedir.

#### <span id="page-5-0"></span>**2.3 "Hesabım" sayfası kullanımı**

Hesabım sayfasına girişi için, **[www.hubbox.io](http://www.hubbox.io/)** web sayfasından kayıt yapılmalı ve oluşturulan hesap bilgileri ile giriş yapılmalıdır. Doğru bilgiler ile giriş yapıldığında aşağıdaki **"Hesabım"** sayfası açılır. Bu sayfadan **"HUBBOX Panel"** girişi ve diğer menülere erişim sağlayabilirsiniz.

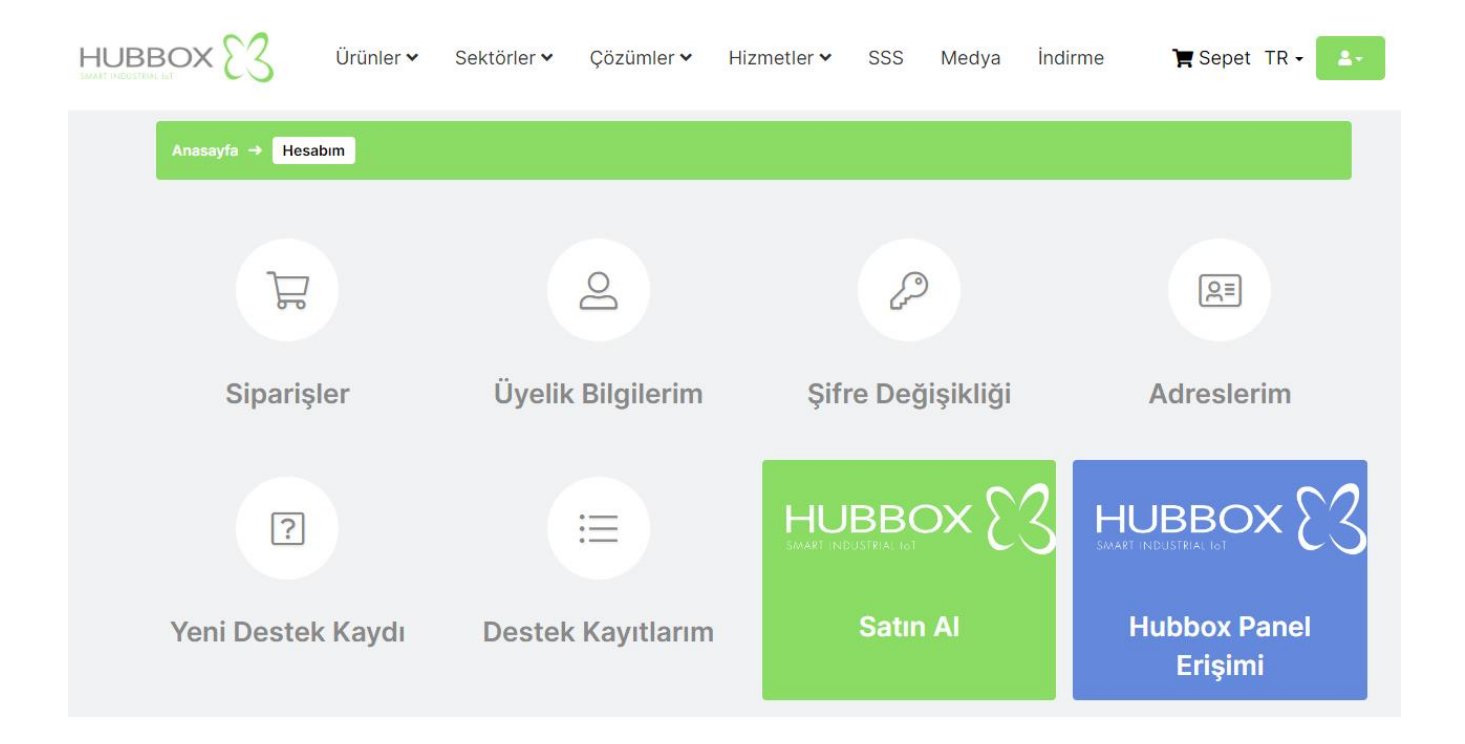

### <span id="page-5-1"></span>**2.4 "Siparişler" sayfası kullanımı**

Verdiğiniz siparişlerin durumlarını görüntüleyebildiğiniz sayfadır.

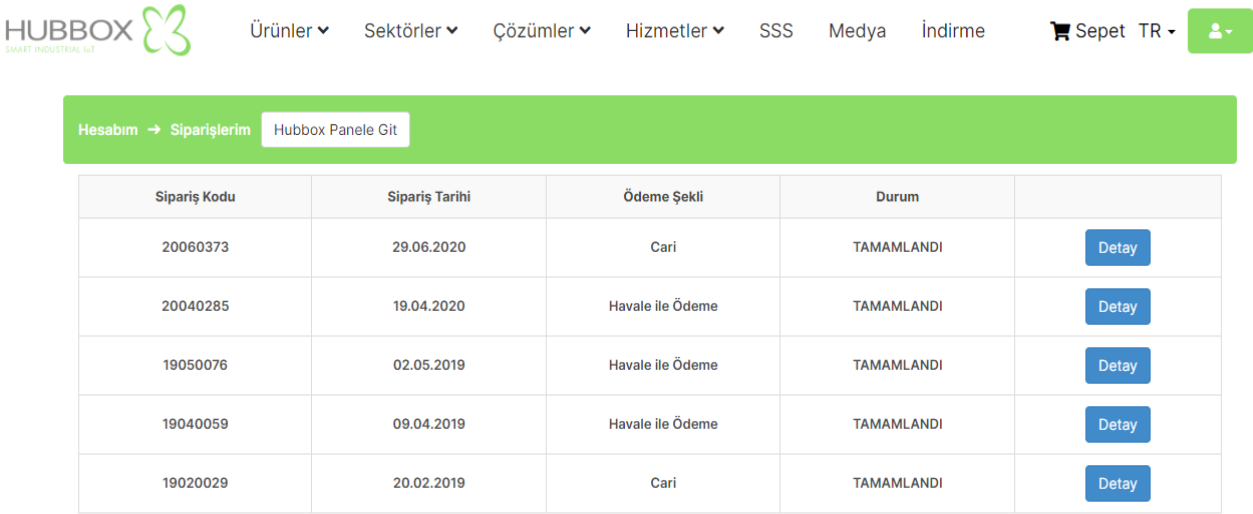

### <span id="page-6-0"></span>**2.5 "Üyelik Bilgileri" sayfası kullanımı**

Üyelik bilgilerinizi görüntüleyebileceğiniz, değiştirebileceğiniz sayfadır.

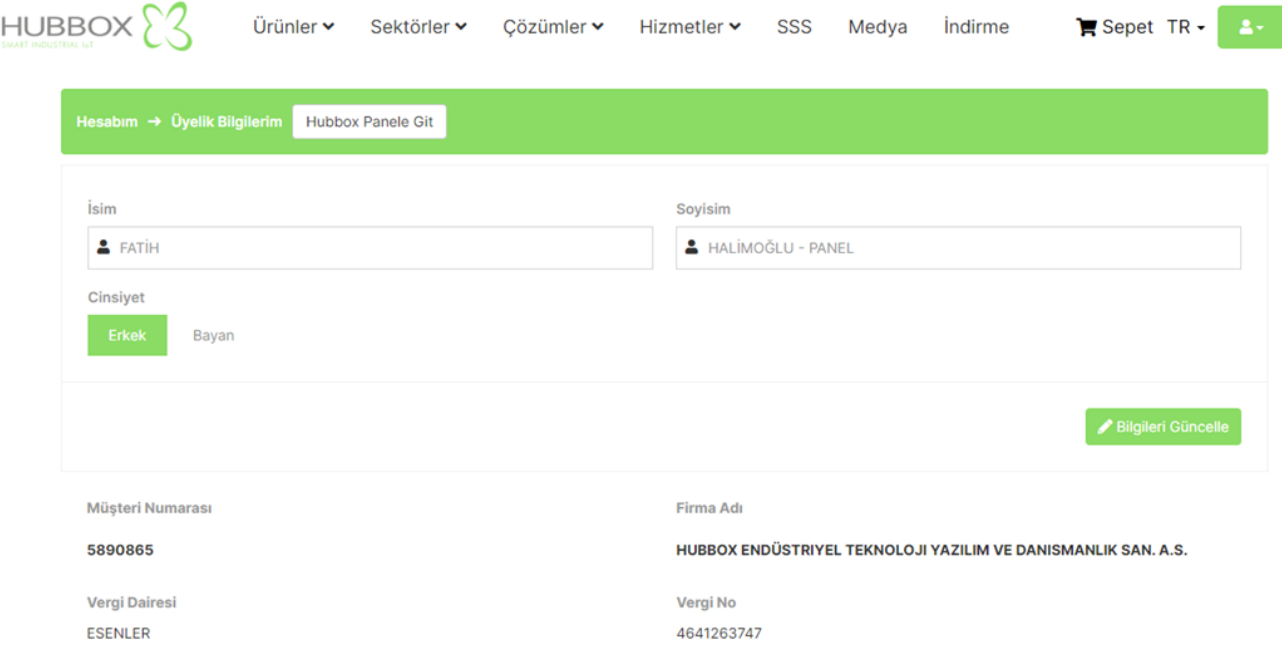

#### <span id="page-6-1"></span>**2.6 "Şifre Değişikliği" sayfası kullanımı**

Şifrenizi değişterebileceğiniz sayfadır. Yalnzı bu değişikliği yapabilmeniz için eski şifrenizi bilmeniz gereklidir.

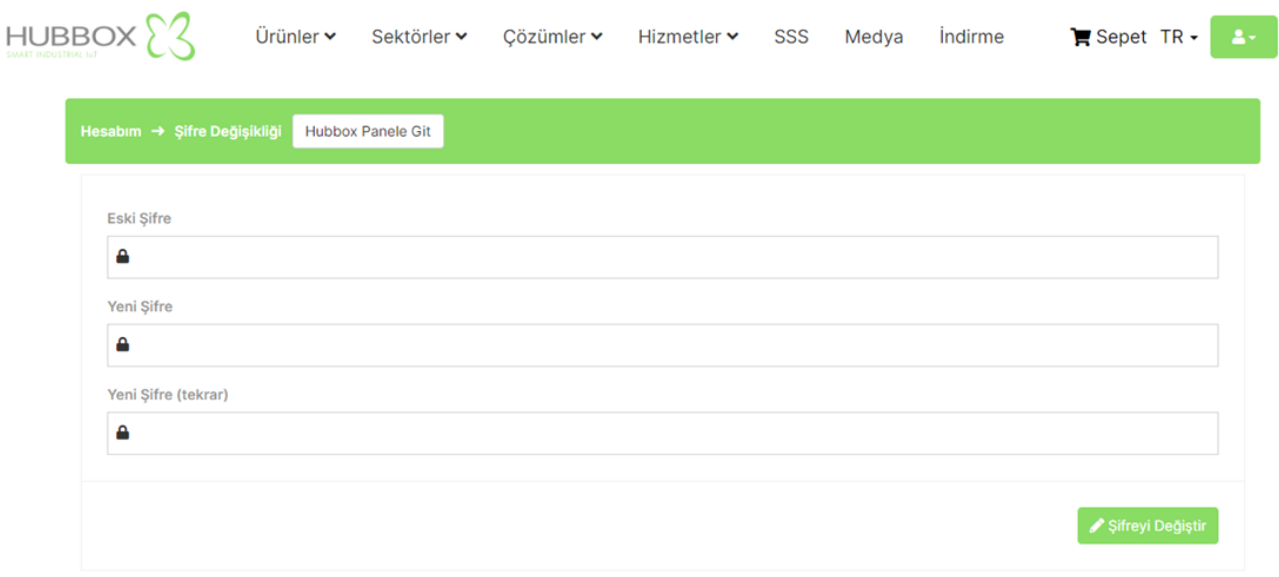

#### <span id="page-7-0"></span>**2.7 "Yeni Destek Kaydı" sayfası kullanımı**

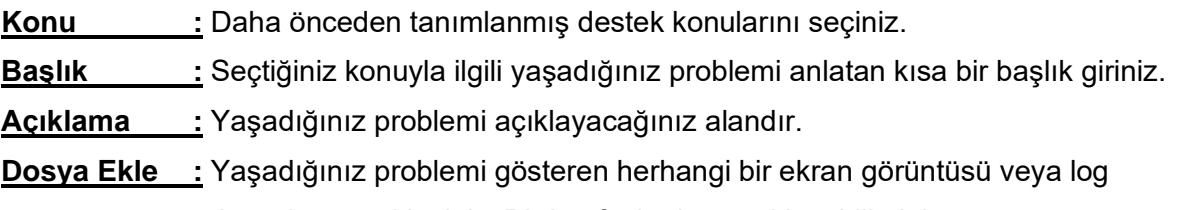

dosyalarını yükleyiniz. Birden fazla dosya ekleyebilirsiniz.

Destek kaydı oluştururken dikkat edeceğiniz en önemli nokta probleminizi doğru konu altında ve tek destek kaydında açıklayınız. Oluşturduğunuz destek kaydı sistemimizde hemen oluşmaktadır. Destek personelimiz problemleri öncelik ve önem sırasına göre çözümlemektedir.

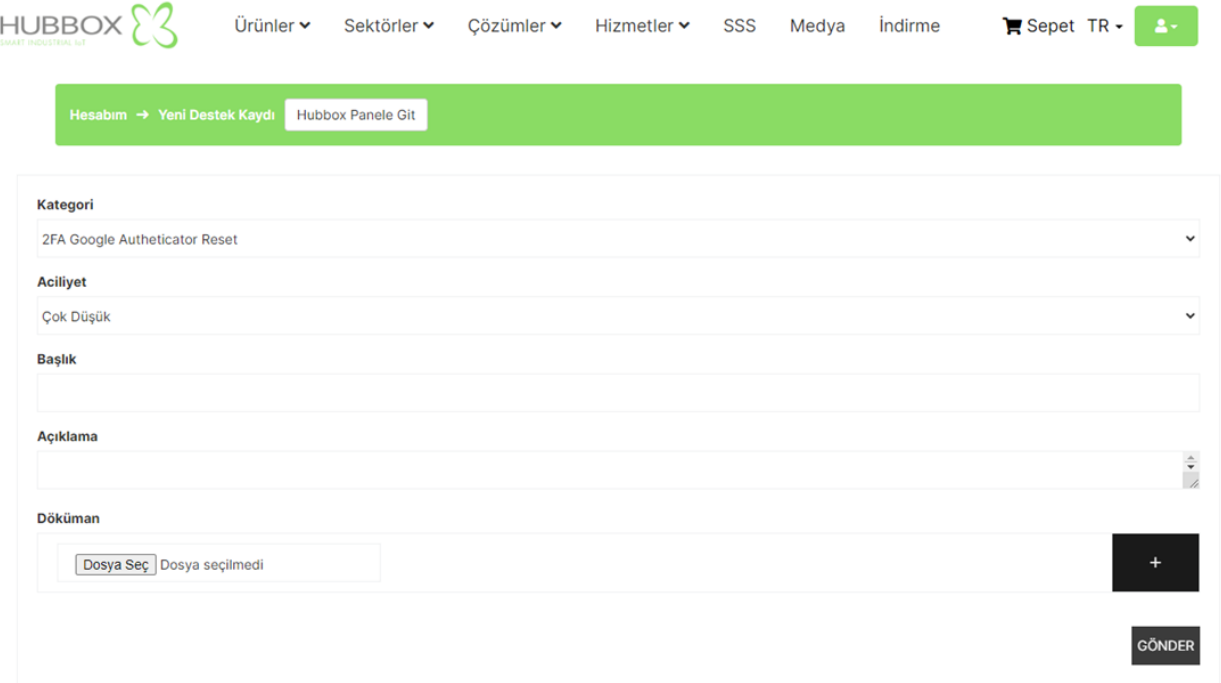

#### <span id="page-7-1"></span>**2.8 "Destek Kayıtlarım" sayfası kullanımı**

HUBBOX cihaz ve diğer problemleriniz için açtığınız destek kayıtlarının durumlarını görüntüleyebilirsiniz.

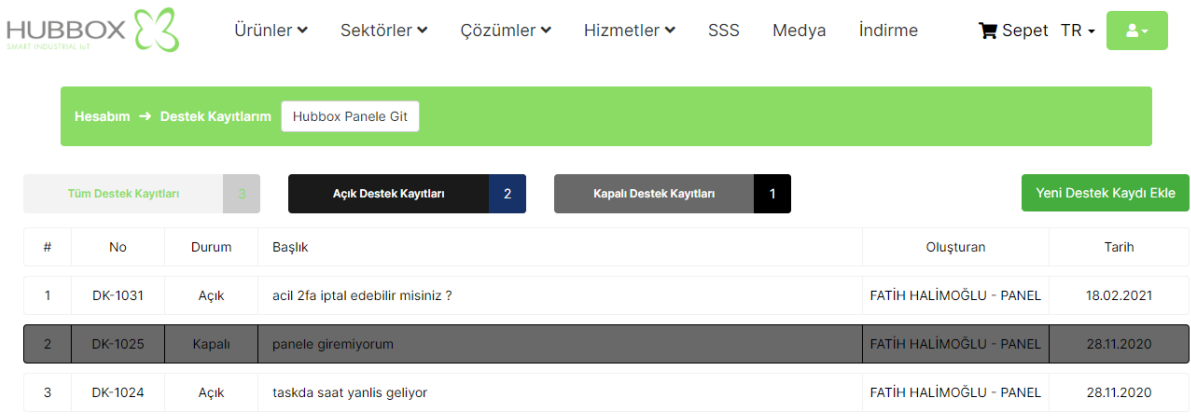

### <span id="page-8-0"></span>**2.9 "HUBBOX Panele Git ve HUBBOX Panel Erişimi" sayfası kullanımı**

Bu buton yardımı ile HUBBOX cihazlarınızı dünyanın her yerinden yönetebileceğiniz panele giriş yapabilirsiniz.

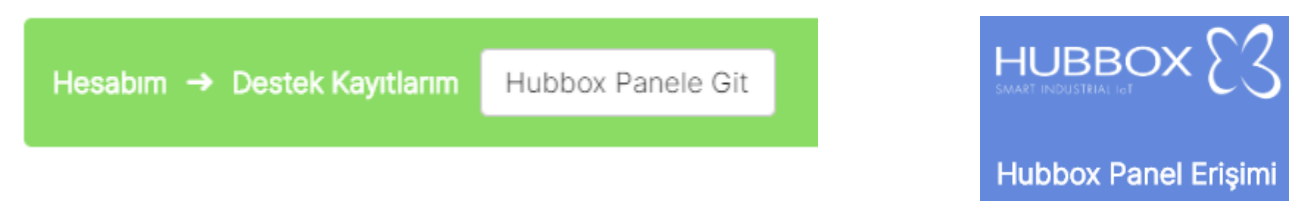

## <span id="page-8-1"></span>**2.10 "HUBBOX Satın Al" sayfası kullanımı**

Bu sayfa ile HUBBOX Connect X1 ve diğer ürünlerimizden direct sipariş verebilirsiniz.

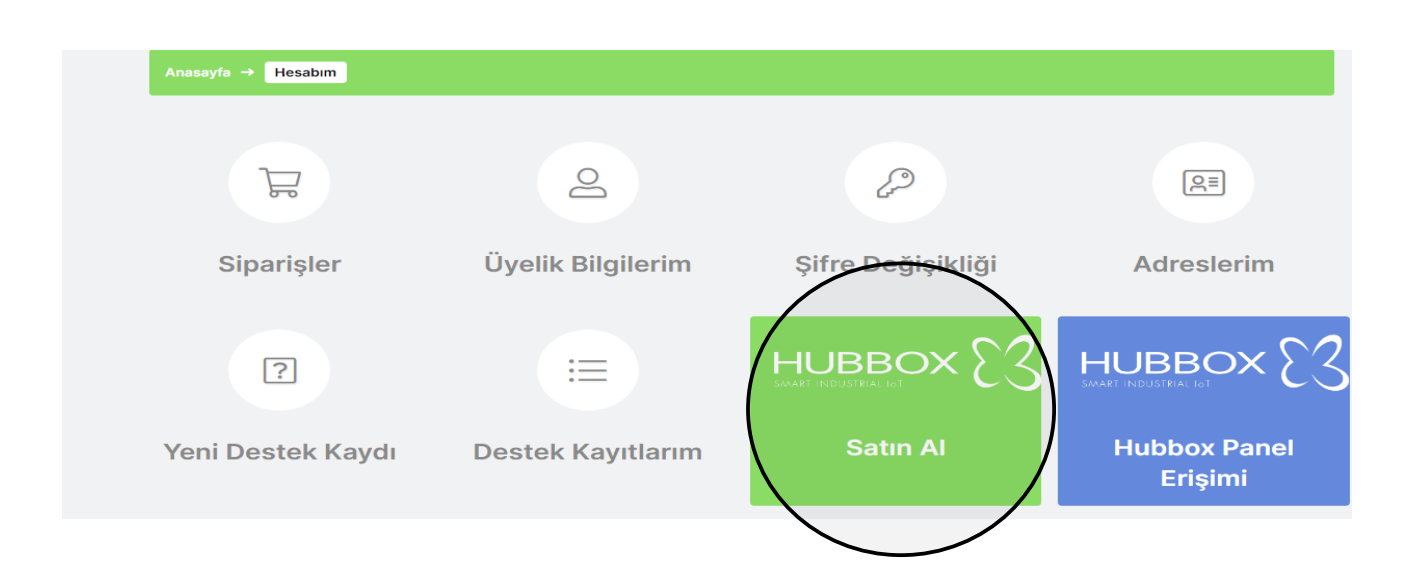

### <span id="page-9-0"></span>**3. HUBBOX Panel Kullanımı**

**[www.hubbox.io](http://www.hubbox.io/)** [a](http://www.kuyumdoc.com/)dresinden firmanıza ait hesap oluşturduktan sonra **"HUBBOX Connect X1"** cihazlarınızı her yerden yönetebilmek için **"Hesaplarım"** sayfasından **"HUBBOX Panele Git"** butonuna tıklayarak erişebilirsiniz.

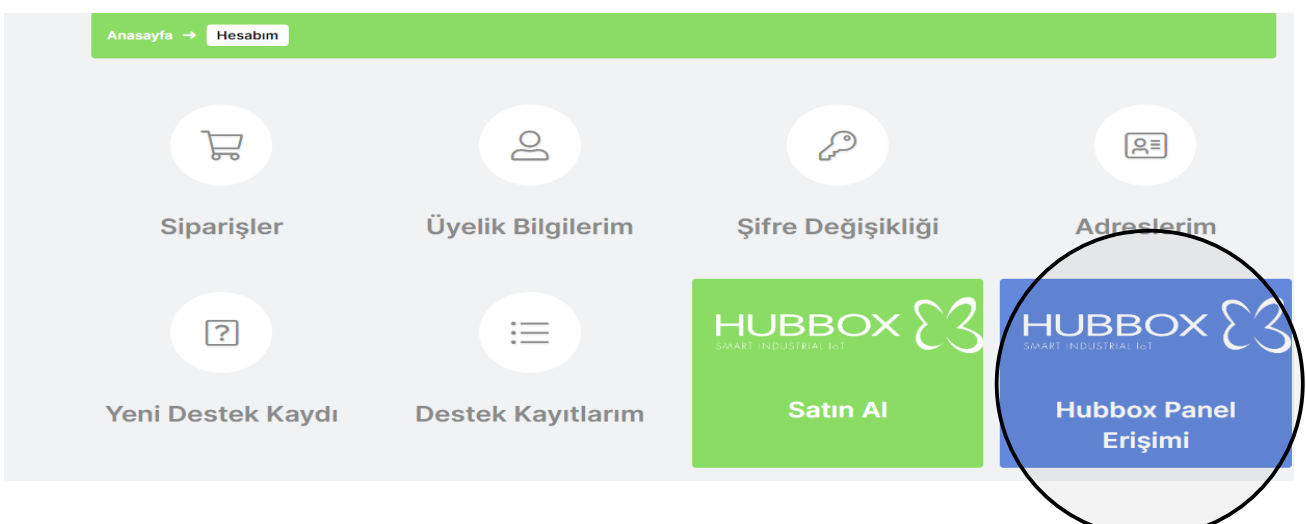

### <span id="page-9-1"></span>**3.1 "HUBBOX Panel" ' e giriş**

**"HUBBOX Panel Erişimi"** butonuna tıklayarak, karşınıza gelen **2FA** doğrulama ekranına erişebilirsiniz. İlk defa login olduğunuzda sizi eşsiz ve sadece size özel bir **"QR Code / Kare Kod"** görüntülenir. Bu kod ile cep telefonunuza yüklediğiniz **"Google Authenticator**" uygulaması ile oluşan **"PIN"** kodunun girilmesi beklenir. Her firmanın **"HUBBOX Panel"** hesabı tektir.

**Not :** İlk giriş ekranında ki **"QR Code / Kare Kod"** sadece bir kere oluşturulur ve size gösterilir. Bu yüzden o ekranı kesinlikle yenilememelisiniz. Kod oluştuğunda **"Google Authenticator"** uygulamasını cep telefonunuza indirerek oluşan kodu **"Google Authenticator"** uygulamasına okutunuz.

**"QR Code/Kare Kod"** 'u tekrar oluşturabilmek için firmanızın yetkilisinin **"qrcode@hubbox.io"** adresine gerekli evrakları sistemimizde tanımlı mail adresinden **"Firma Yetkilisinin Kimlik bilgileri, Firmanızın sistemlerimizde kayıtlı olan unvan ve vergi numarasını gösterir belgeleri"** yollamalısınız. Çağrı merkezimizden aranarak bilgilerin doğruluğu teyit edildikten sonra yeni bir **"QR Code / Kare Kod"** oluşturulur ve bu kod da özel ve eşsizdir.

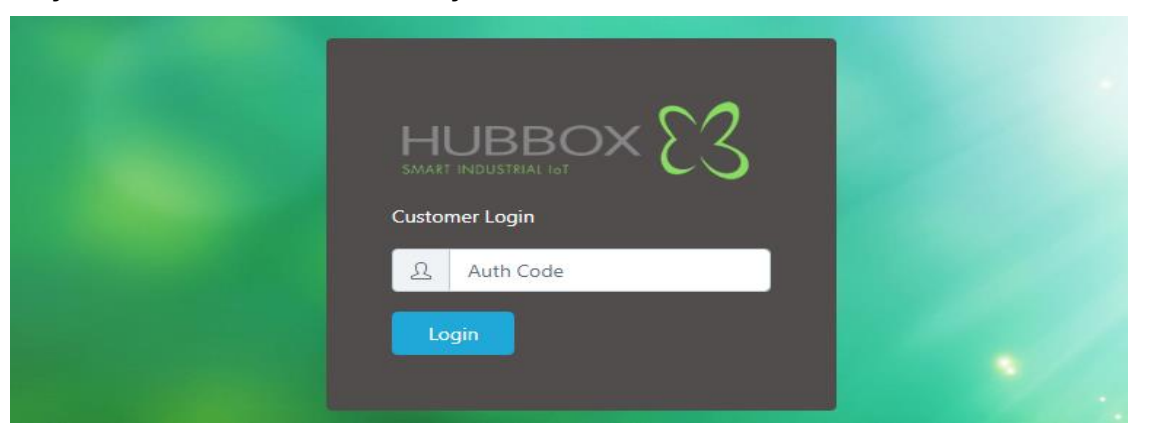

#### <span id="page-10-0"></span>**3.2 "HUBBOX Panel" Kullanımı**

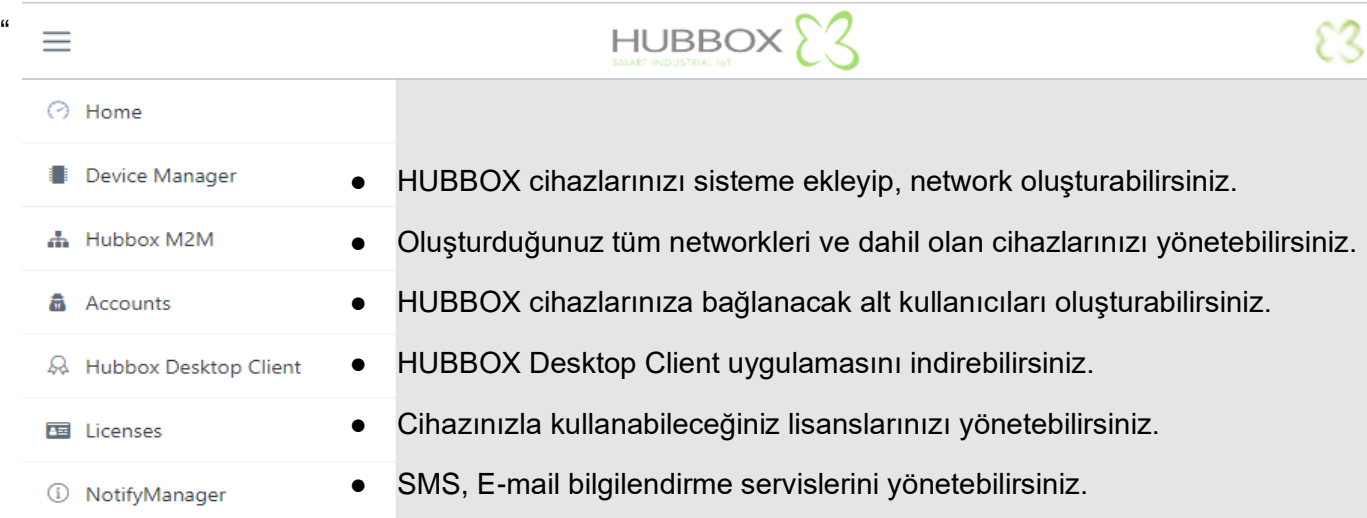

#### <span id="page-10-1"></span>**3.3 "Device Manager"**

Satın aldığınız cihazları kayıt edebilirsiniz. Ayrıca cihazlarınıza USB girişinden WiFi ayarları yüklemek isterseniz bu menüyü kullanmanız gerekir. Cihazlarınızın anlık bağlantı, trafik gibi istatistik bilgilerini görebilir, cihaz adını değiştirebilirsiniz.

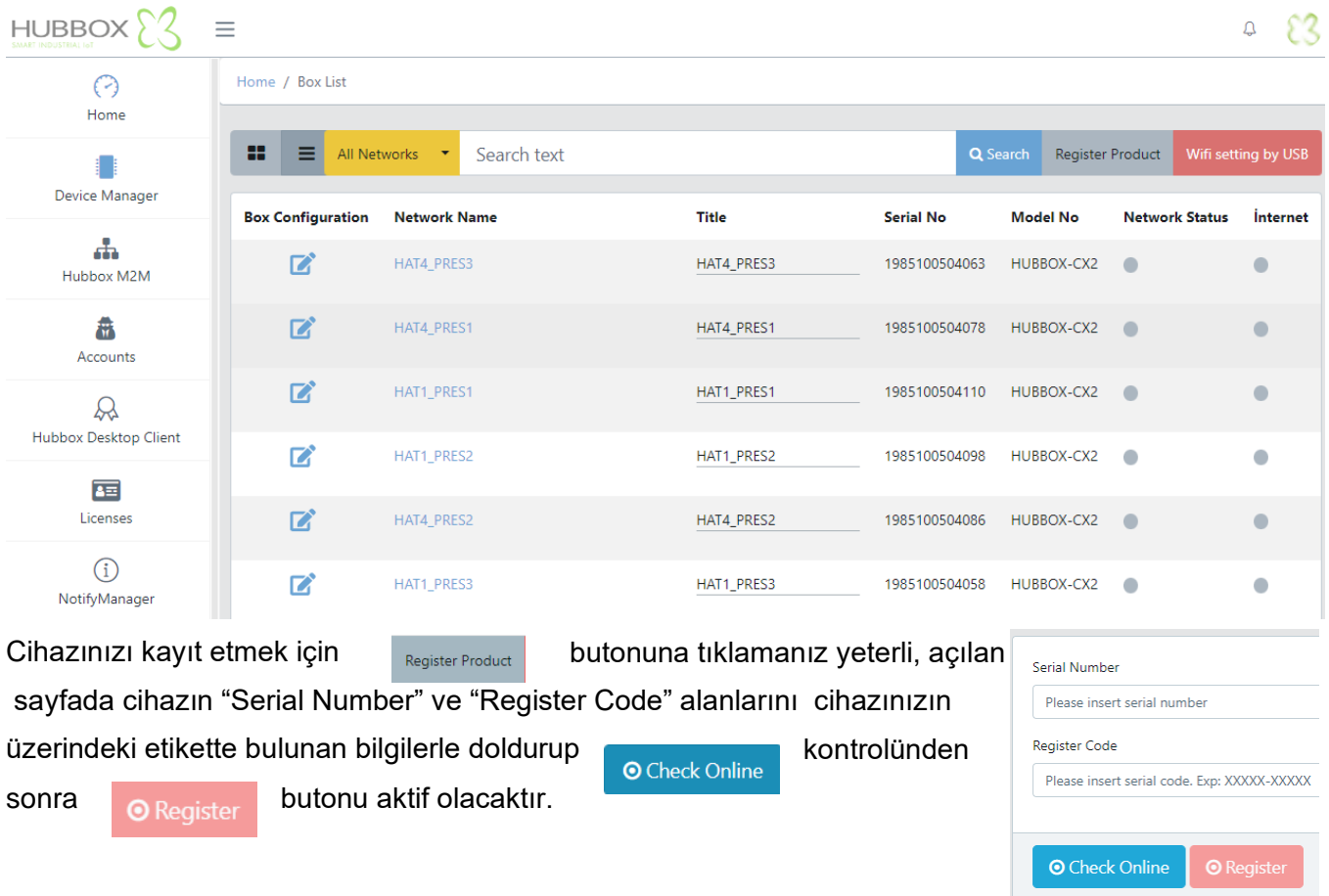

Sonrasında cihazınızı register edebilirsiniz.

#### <span id="page-11-0"></span>**3.4 "Hubbox M2M"**

Kayıt ettiğiniz her HUBBOX için bir Network oluşturulur. Network içindeki HUBBOX' ları konfigürasyon ayarları, kullanıcı izinleri , IP yapılandırması ve kullanıcı istatistikleri "Hubbox Network" altında oluşturulmuş networklere erişerek yapılır.

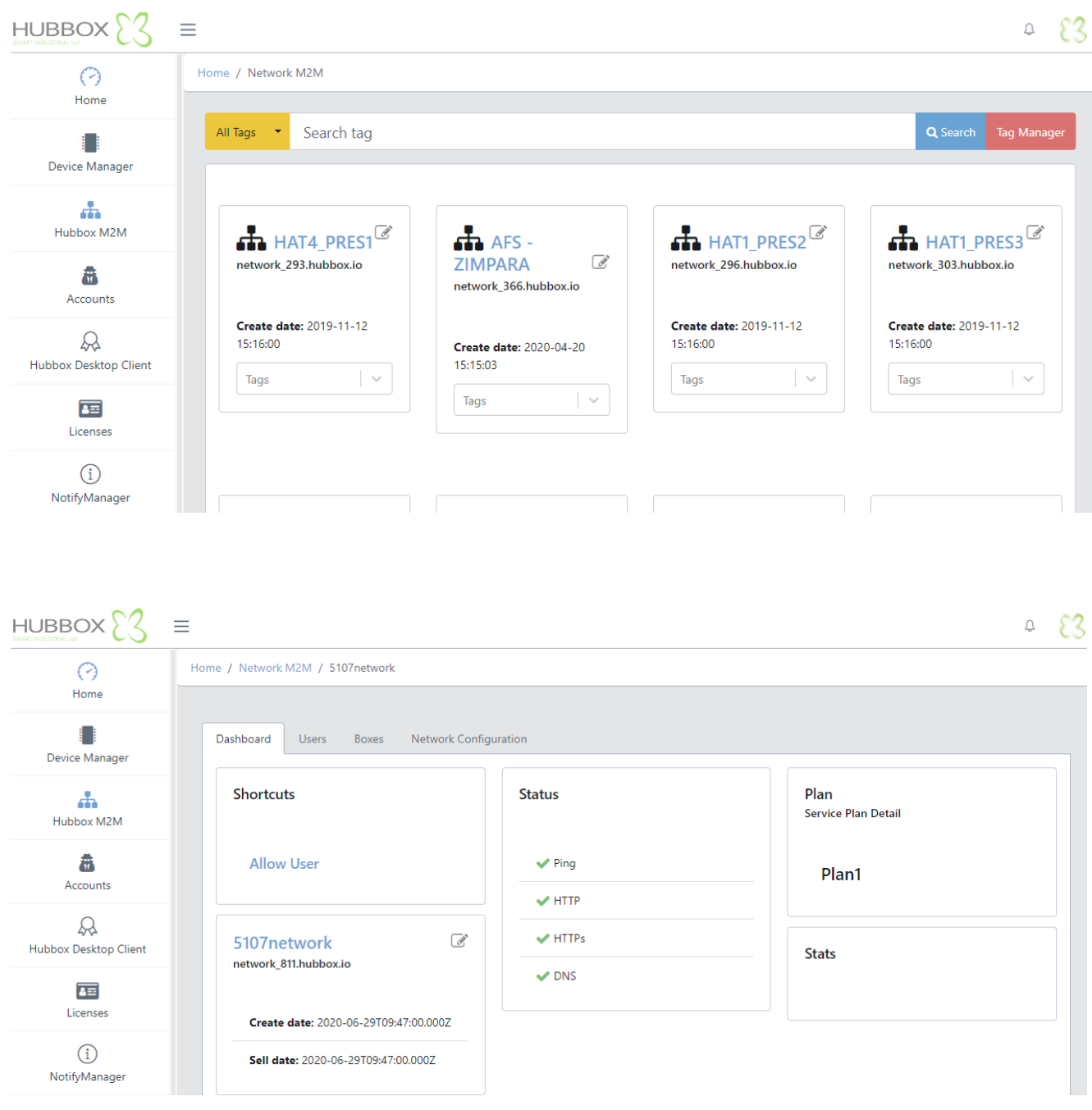

#### <span id="page-12-0"></span>**3.5 "Accounts"**

Kayıt ettiğiniz HUBBOX cihazlarınıza erişecek kullanıcıları oluşturabilirsiniz. Kullanıcı eklerken dikkat edilmesi gereken e-mail'inizin daha önce kayıt edilmemiş olmasıdır. Kullanıcı ilk açıldığında hiçbir yetkisi bulunmaz, yetkilendirme "Hubbox Networks" menüsünden yapılır.

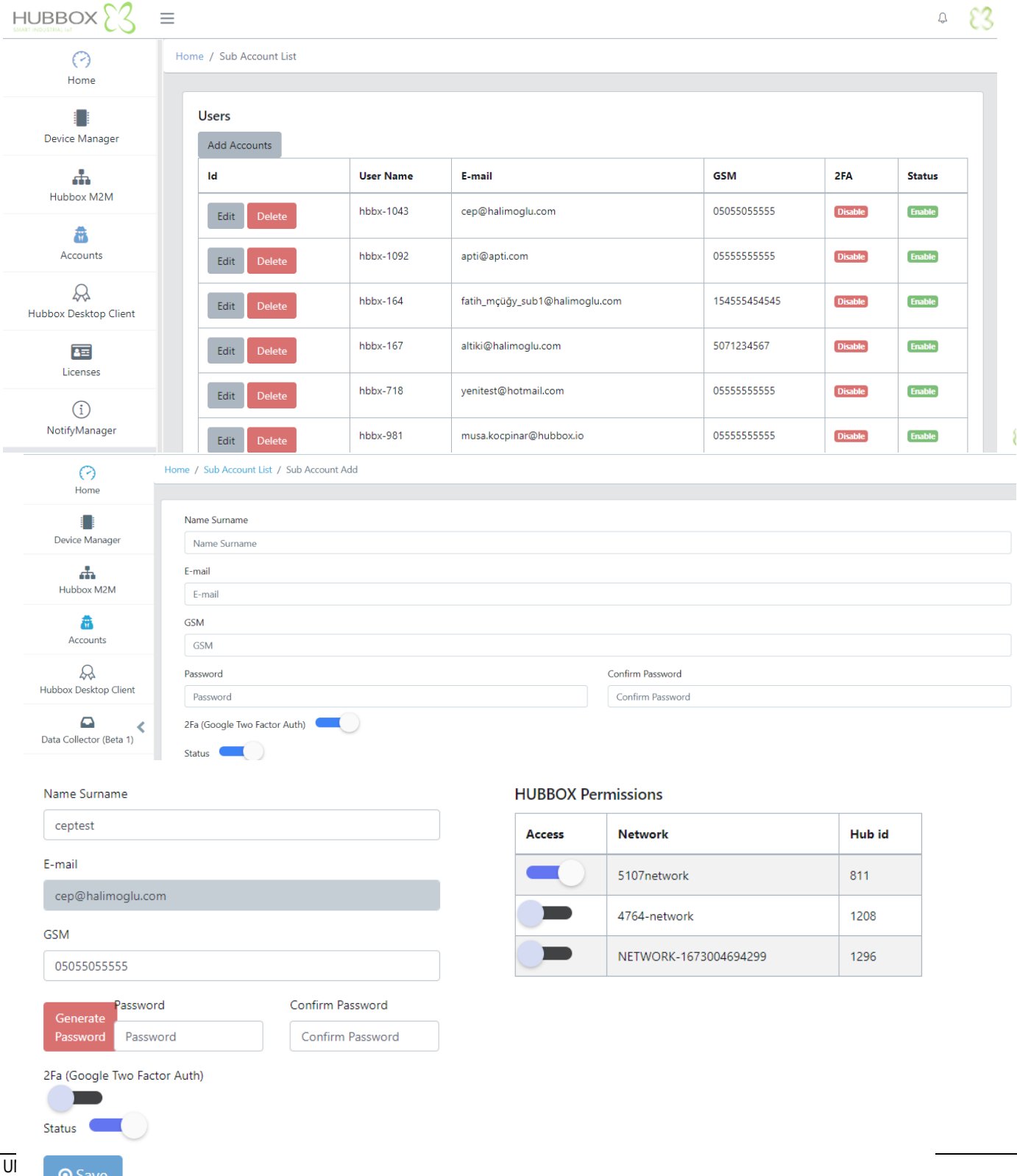

## <span id="page-13-0"></span>**4. HUBBOX Local Panel**

**"HUBBOX Connect X1"** cihazlarının bazı fonksiyon ve özellikleri sadece **"HUBBOX Local Panel"** üzerinden yapılabilmektedir. Bu Panel erişimi cihazın **LAN** portundan bir web isteği ile gerçekleşmektedir.

### <span id="page-13-1"></span>**4.1 "HUBBOX Local Panel" Giriş**

**"HUBBOX Connect X1"** cihazınınızın ayarlarını yapılandırabilmeniz için öncelikle **"Hubbox Local Panel"** ' e giriş yapmanız gerekir. Bunun için öncelikle **https://192.168.24.254** bağlantısını herhangi bir tarayıcı ile açınız. Karşınıza çıkan Kullanıcı Giriş ekranından gerekli bilgileri doldurunuz.

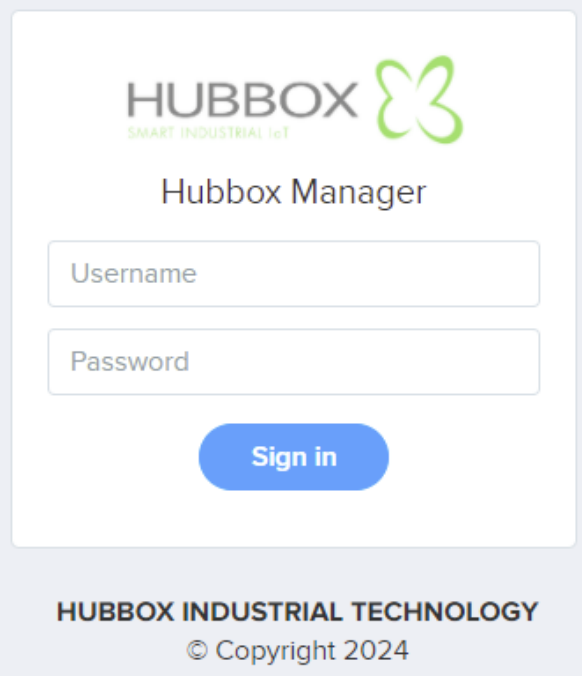

**Username -** Hubbox Yönetim Paneli kullanıcı adınız. **(Varsayılan: hubbox)**

**Password -** Hubbox Yönetim Paneli kullanıcı şifreniz. **(Varsayılan: hubbox)**

Gerekli bilgileri girdikten sonra **"Sign in"** butonuna tıklayınız. Başarılı bir şekilde giriş yaptığınızda **"Hubbox Local Panel"** ine yönlendirileceksiniz.

**Not :** Cihazınıza **"Hubbox Local Panel"** erişimi ile bağlanabilmek için, bağlanacağınız **"HUBBOX Conneck X1"** cihazınız ile aynı ağ da bulunmanız gerekmektedir. Ayrıca bağlanacağınız PC veya Notebook cihazının, **Ethernet arayüzünün IP adresi 192.168.24.0/24 Subnet** aralığında olmalıdır. Aksi takdirde cihaza erişim sağlayamazsınız.

#### <span id="page-13-2"></span>**4.2 "Network Interface"**

Bu sayfada **"HUBBOX Connect X1"** cihazınınızın tüm ağ arayüzlerini görüntüleyebilir ayarlarını yapabilirsiniz.

**"HUBBOX Connect X1"** cihazı 3 adet farklı ağ arayüzünden ve 2 adet Network alanından oluşur. Bunlar aşağıdaki tabloda listelenmiştir.

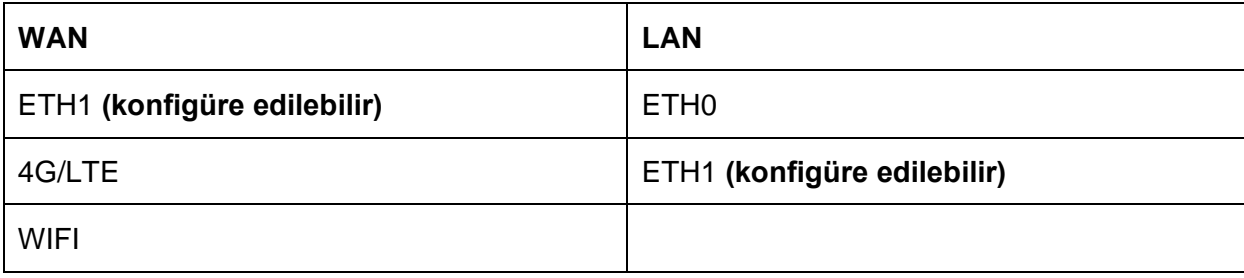

**HUBBO** 

**Reg** 

**Serial No** 

**THE REAL PROPERTY OF PERSON** 

**App** 

1 | LED - Internet  $2$  | LED - Hub

 $3|24+VDC$ 

 $4|24\text{-}VDC$ 

 $5$  | A+ Modbus

Tüm bu arayüzlerin durumlarını bu sayfadan izleyebilirsiniz. Ayrıca bu arayüzlerin ayarlarınıda yapabilirsiniz. **WAN** da ki **ETH1** arayüzünü **LAN** tarafına taşıyarak **"HUBBOX Connect X1"** cihazınız aynı anda 2 LAN arayüzüne sahip olabilir Böylece bir **"HUBBOX Connect X1"** cihazınızla 2 adet farklı cihaza uzak bağlantı kurabilirsiniz.

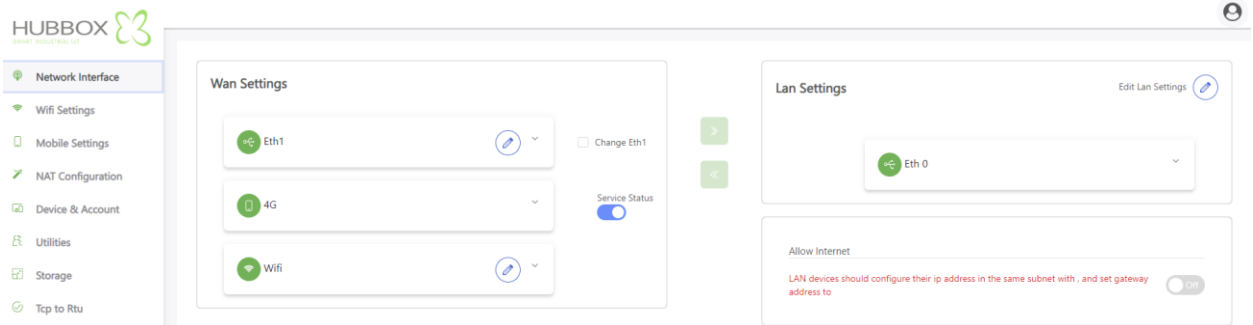

#### <span id="page-14-0"></span>**4.3 "Wifi Settings"**

Bu sayfada **"HUBBOX Connect X1"** cihazınınızın **Wifi** durumunu görüntüleyebilir ayarlarını yapabilirsiniz. Cihazda ön tanımlı "**hbbx"**  bağlantısını yapabilmek için wireless erişim cihazınızın **SSID** ismini **"hbbx"** yapmalısınız ayrıca bu **"SSID" için ayarlayacağınız şifre "HUBBOX Connect X1" cihazınızın seri numarası olmalıdır.** Bu ayarları isterseniz telefonunuzun **"Mobil Erişim Noktası"** özelliği için de yapa

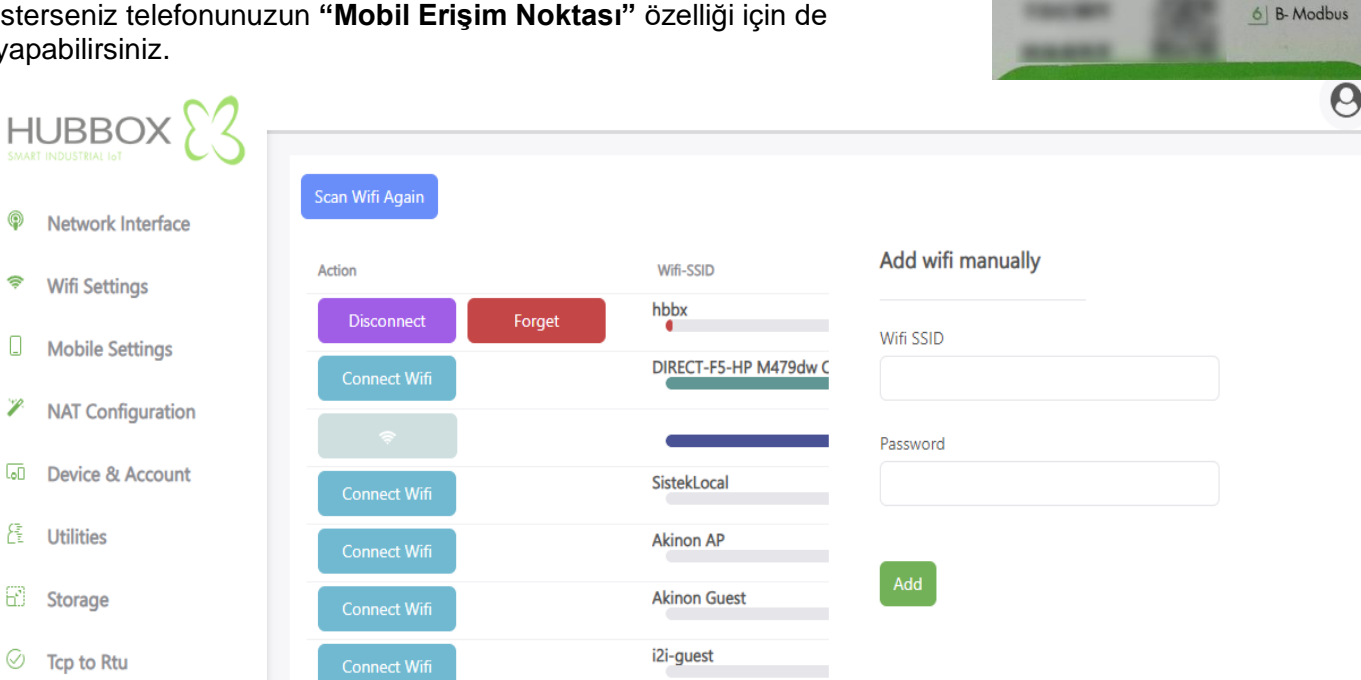

**"hbbx"** bağlantısı dışında başka wifi ağlara bağlanmak için listelenen wifi ağlardan bağlanmak **"Connect Wifi"** butonuna tıklayınız, sonrasında açılan password alanına wifi şifrenizi yazıp bağlanabilirsiniz.

Dilerseniz, listede bulunmayan bir **SSID** için manuel olarak kayıt ekleyebilirsiniz. Daha sonra bu **SSID** aktif olduğunda cihazınız otomatik olarak bağlanacaktır.

◉

 $\Box$ 

Þ

 $\overline{60}$ 

尾

61

Ø

### <span id="page-15-0"></span>**4.4 "Mobile Settings"**

Bu sayfada **"HUBBOX Connect X1"** cihazınınızın **4G/LTE** durumunu görüntüleyebilir ayarlarını yapabilirsiniz.

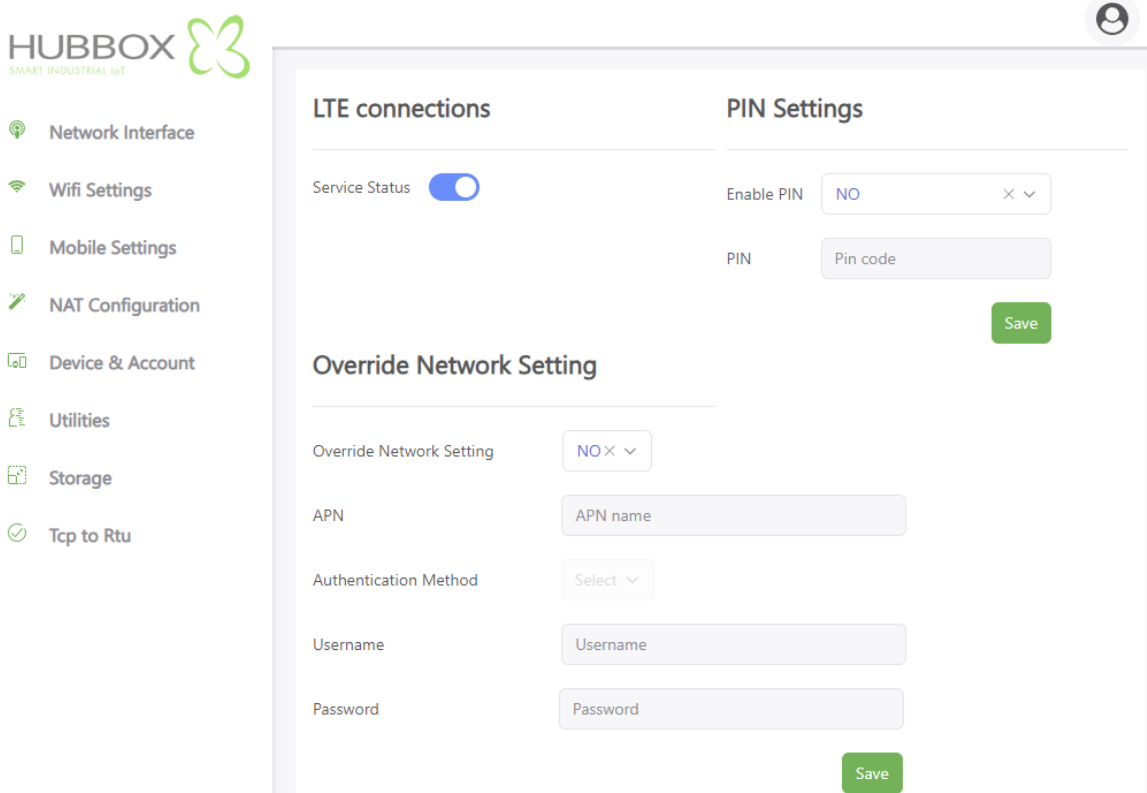

#### <span id="page-15-1"></span>**4.5 "NAT Configuration"**

Bu sayfada **"HUBBOX Connect X1"** cihazınınızın **NAT** durumunu görüntüleyebilir ayarlarını yapabilirsiniz. **NAT** yaptığınız IP adresine **"HUBBOX Connect X1"** cihazınızın tüm **WAN** arayüzlerinde ki **IP** adreslerinden erişebilirsiniz.

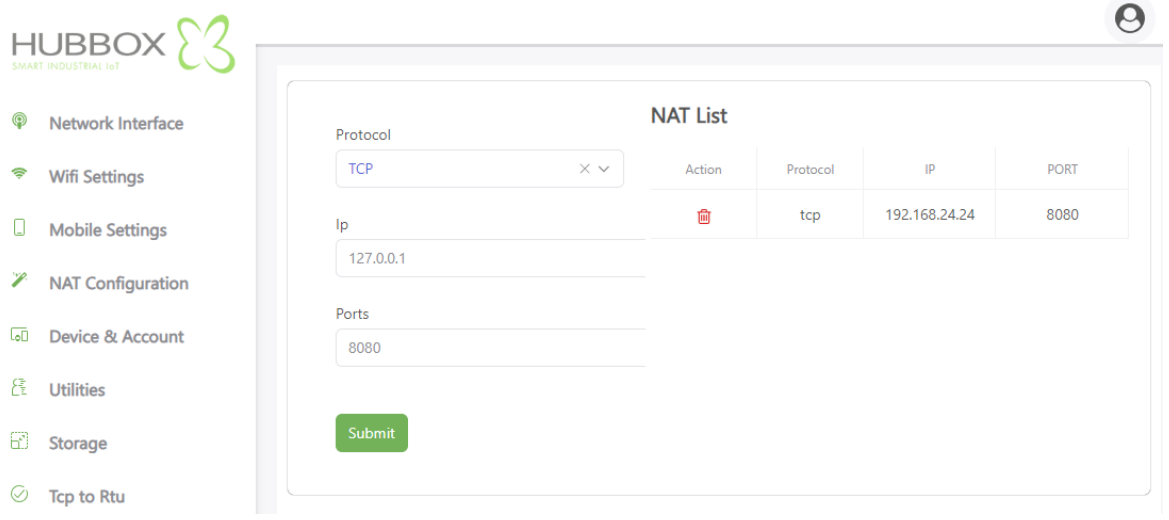

#### <span id="page-16-0"></span>**4.6 "Device & Account"**

Bu sayfada, cihazınızın versiyon bilgisini görüntülemek, **"Hubbox Local Panel"** giriş bilgilerini değiştirmek ve cihazınızı yeniden başlatmak gibi işlemleri gerçekleştirebilirsiniz.

**Version:** Hubbox cihazınızın donanım ve yazılım versiyonu

**Change username and password: "Hubbox Local Panel"** giriş bilgilerinin değiştirildiği alan **Reboot Hubbox: "HUBBOX Connect X1"** cihazını yeniden başlat

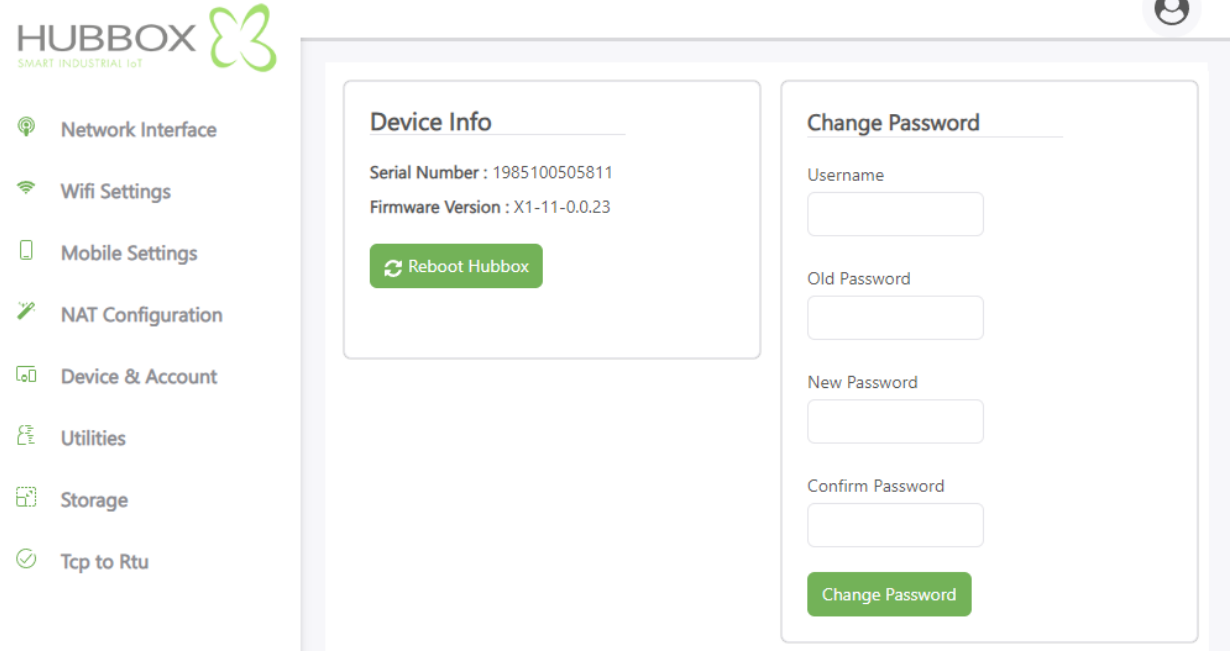

#### <span id="page-16-1"></span>**4.7 "Utilities"**

**"HUBBOX Connect X1"** cihazınızın network bağlantılarının sağlıklı olup olmadığını ve bazı diğer özellikleri test edebileceğiniz araçları barındırır.

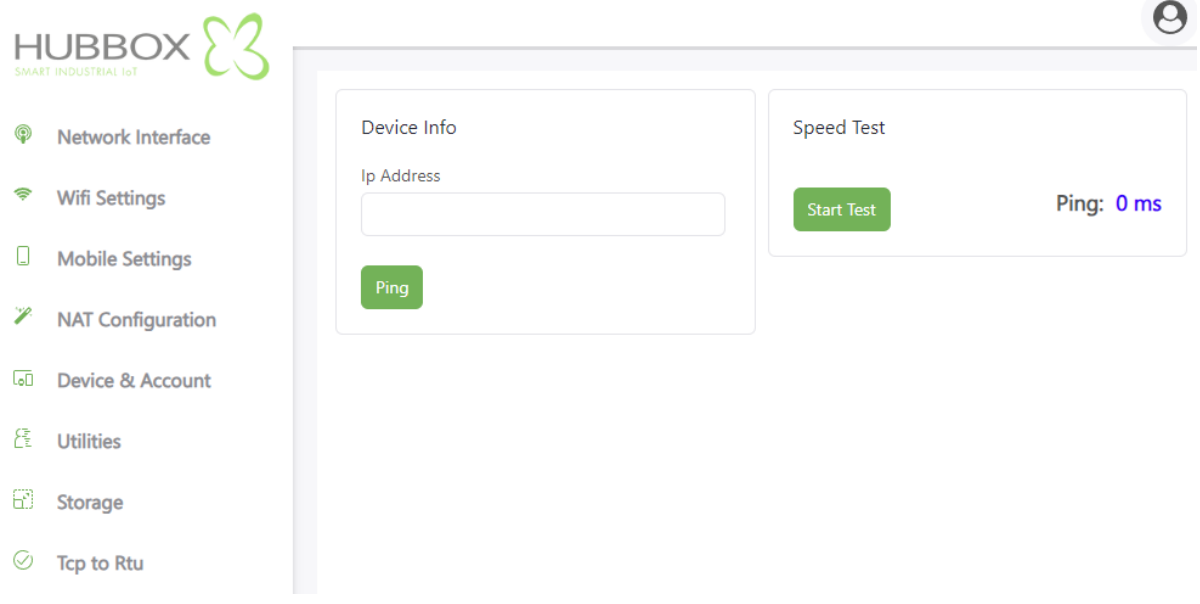

#### <span id="page-17-0"></span>**4.8 "Storage"**

**"HUBBOX Connect X1"** cihazınıza tanımladığınız görevlerin, verilerinin **offline** olarak saklandığı sayfadır. Bu sayfada depolanmış verilerinizi kendi **PC** nize indirebilir veya silebilirsiniz.

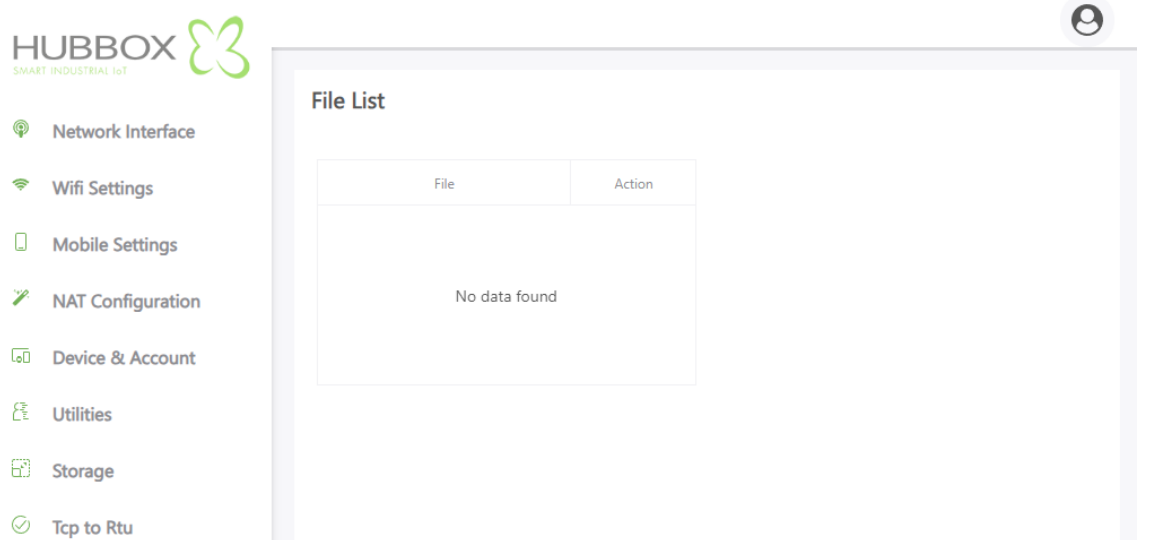

### <span id="page-17-1"></span>**4.9 "TCP to RTU"**

**"HUBBOX Connect X1"** cihazınızı **MODBUS RTU - MODBUS TCP** çevirici olarak kullanabilirsiniz. Gerekli tüm ayarlar bu sayfada yapılabilmektedir. Bu özellik sayesinde **RS485 – ve MODBUS RTU**  cihazlarını **TCP** ile erişebileceksiniz.

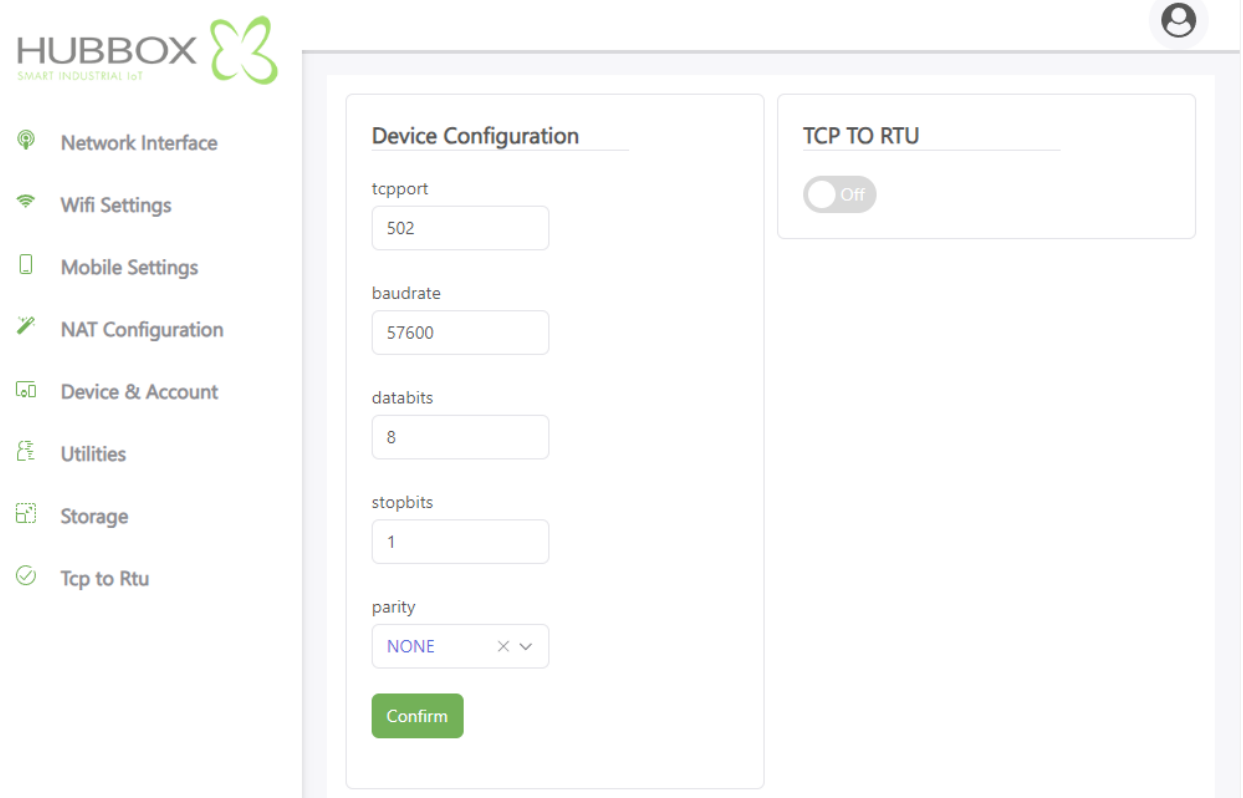

### <span id="page-18-0"></span>**5. Hubbox Desktop Client**

**[www.hubbox.io](http://www.hubbox.io/)** [a](http://www.kuyumdoc.com/)dresinden firmanıza ait hesap oluşturduktan sonra indirebileceğiniz **"HUBBOX Desktop Client"** panel üzerinden indirilir.

Sıkıştırılmış **"Hubbox.zip "** dosyası açılarak içindeki **"Hubbox\_Desktop\_Client.jar"** ve **"Hubbox\_Desktop\_Client.exe"** dosyaları herhangi bir klasöre kopyalanır. Kopyalanan dosyalardan **"Hubbox\_Desktop\_Client.exe"** çalıştırıldığında **"Hubbox Desktop Client"** yazılımı gerekli kurulumu ve ayarları yapar.

**"HUBBOX Panel -> Accounts "** menüsünden açtığınız ve **"Hubbox Networks -> xNetwork -> Allow User"** adımından yetkilendirdiğiniz kullanıcıların **HUBBOX** cihazlarına bağlı endüstriyel cihazlara erişimini sağlar.

#### <span id="page-18-1"></span>**5.1 "HUBBOX Desktop Client Uygulaması"**

**www.hubbox.io** adresinden firmanıza ait hesap oluşturduktan sonra indirebileceğiniz **"HUBBOX Desktop Client Uygulaması "** ile satın alıp **HUBBOX Panel** uygulamasından kayıt ettiğiniz ve yetkiniz bulunan tüm **"HUBBOX Connect X1"** cihazlarına ve bağlı otomasyon sistemlerine erişebilirsiniz.

**"HUBBOX Desktop Client Uygulaması"** ' nı **HUBBOX Panel**' den indirebilirsiniz. İndirdiğiniz **"Hubbox.zip"** dosyasını açarak içindeki dosyaları boş bir klasöre kopyalayınız. Bilgisayarınızda **"Java Runtime"** yüklü olmalıdır. Klasör içine kopyaladığınız **"Hubbox\_Desktop\_Client.exe"** dosyasını çalıştırınız.

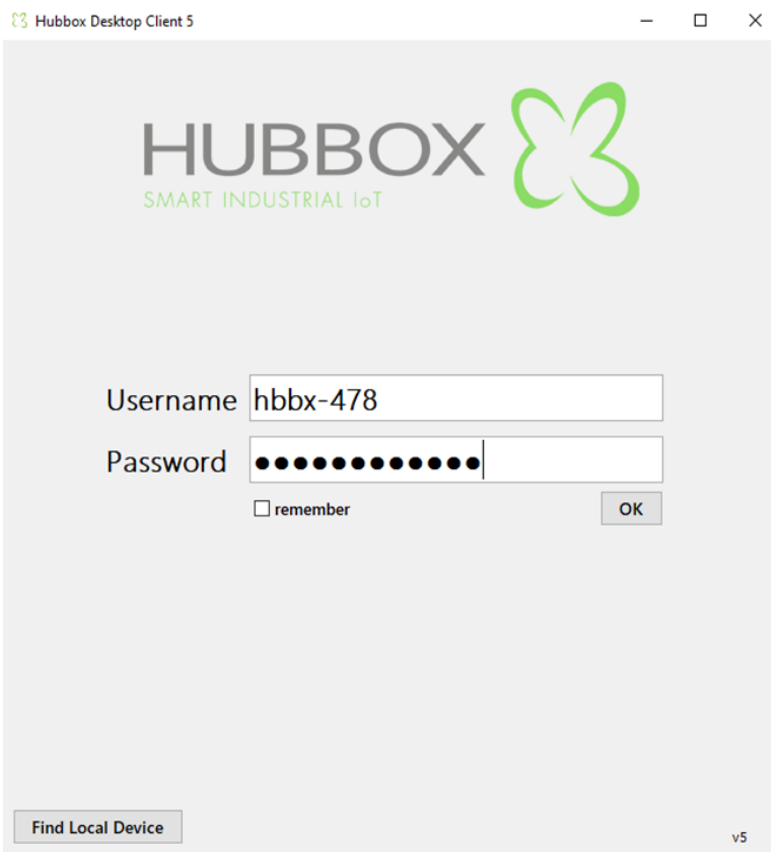

Giriş ekranında **HUBBOX Panel** uygulamasından sizin için tanımlanmış **"Username" ve "Password"** girişini yapınız. **HUBBOX Panel** uygulamasından hesabınız için **"2FA"** seçeneği aktif edilmiş ise ilk girişinizde **Google Authenticator** uygulamasında tanımlamanız için bir **QR Code** görüntülenir. **Bu QR Code** sadece bir kez görünür olup, ilk göründüğünde uygulamayı indirip tanımlama yapmanız gerekmektedir.

**"Find Local Device"** ile aynı ağda bulunan **"HUBBOX Connect X1"** cihazlarını bulabilirsiniz.

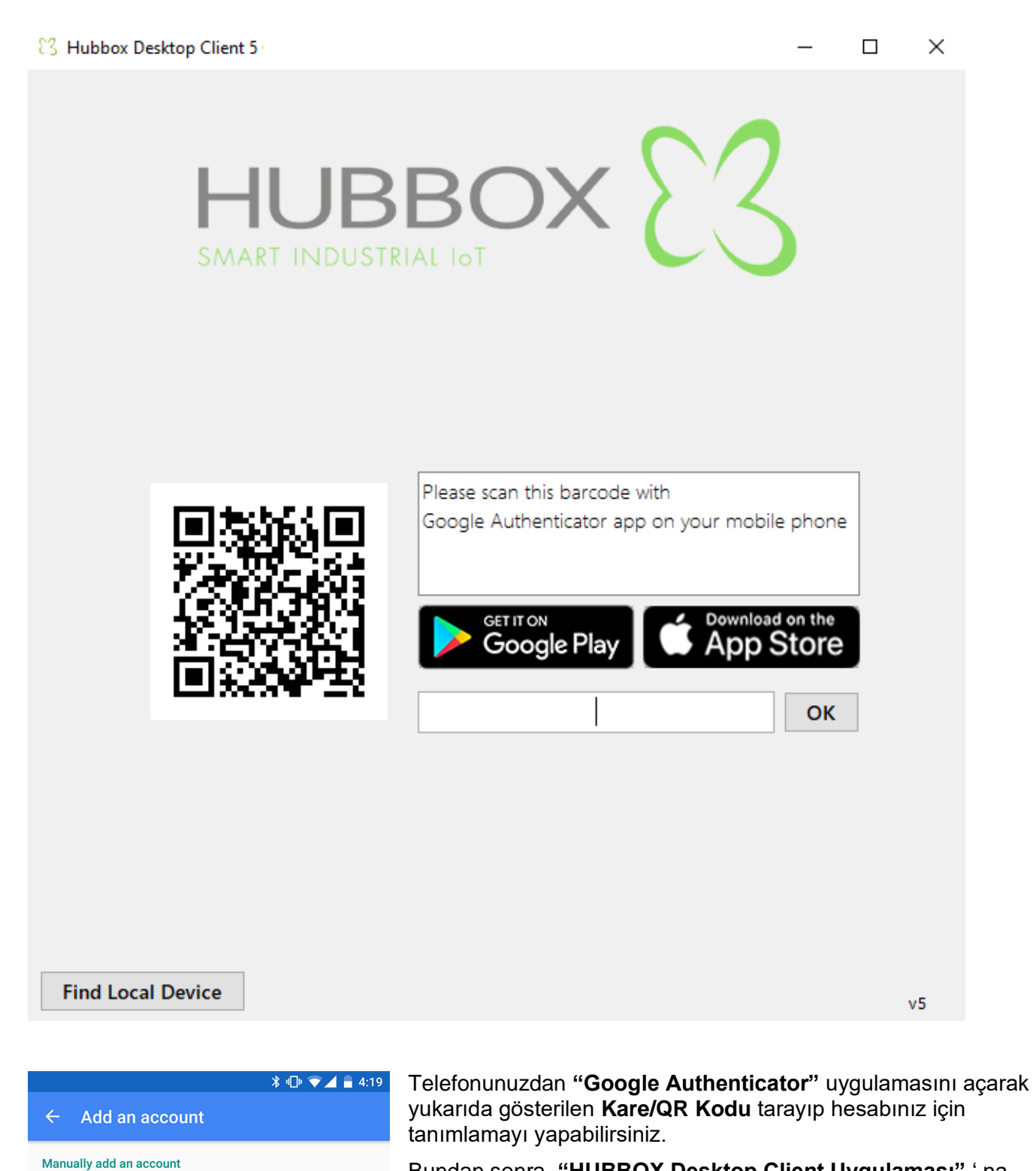

Bundan sonra **"HUBBOX Desktop Client Uygulaması"** ' na girişlerinizde kullanmanız için benzersiz **"2FA"** kodunuzu telefonunuzdan öğrenebileceksiniz.

瀫

**SSSS** 

Scan a barcode

Enter provided key

Giriş yaptığınızda yetkilendirilmiş olduğunuz tüm Networkler ve altındaki HUBBOX cihazlarınız görüntülenir. Cihazlarınıza hangi **"Adapter"** ile bağlanacağınızı Network' ü, **"Edit"** butonu ile düzenleyebilirsinz.

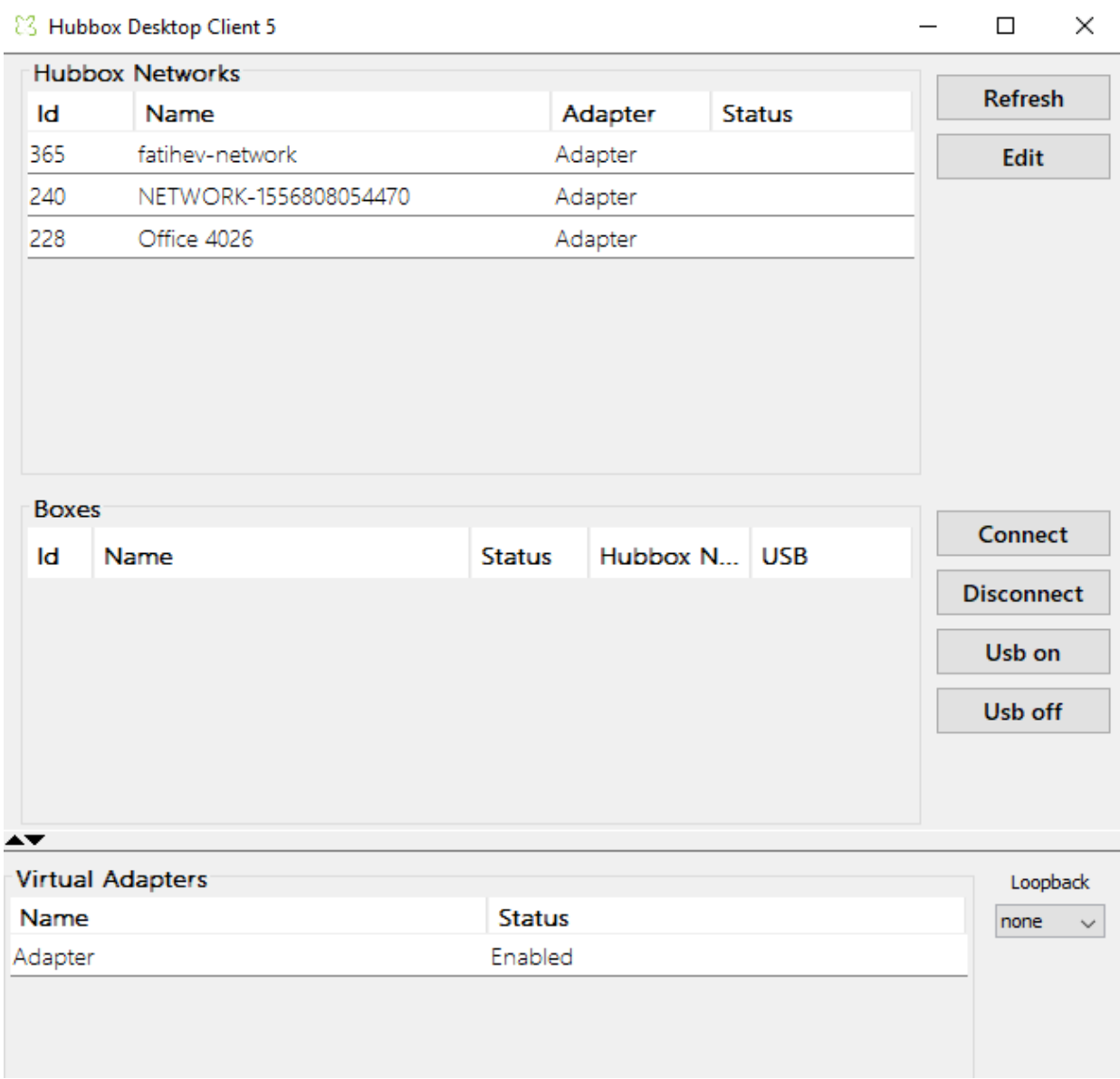

Seçtiğiniz **"Network"** altındaki kutular **"Boxes"** alanında listelenir. **"Online"** durumunda ki HUBBOX cihazlarınıza **"Connect"** butonuna tıklayarak bağlanabilirsiniz.

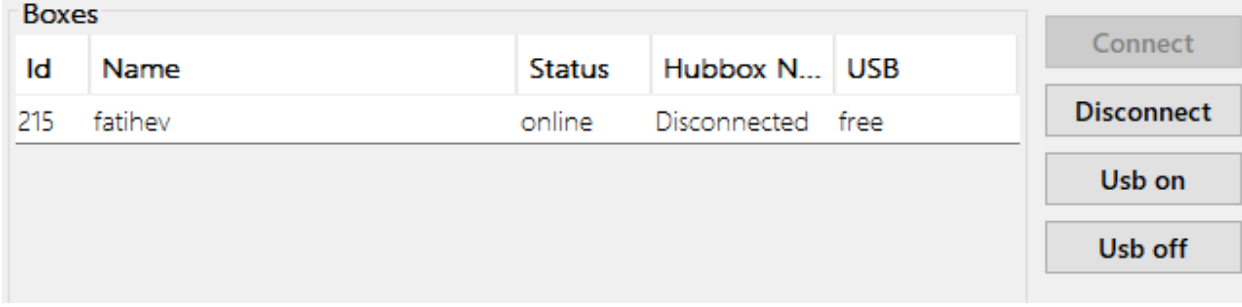

## <span id="page-21-0"></span>**6. Sorun Giderme & Destek**

**"HUBBOX Connect X1"** cihazınızı aşağıdaki şemaya göre bağlamanız gerekmektedir. Cihazın bulunduğu ortamda bulunan internet bağlantısını **"HUBBOX Connect X1"** cihazınıza 3 farklı yolla sağlayabilirsiniz.

- **1-** Kablolu (WAN Ethernet girişi)
- **2-** Kablosuz (IEEE 802.11 a/b/g)
- **3-** USB Tethering (IOS/Android Cep telefonu)

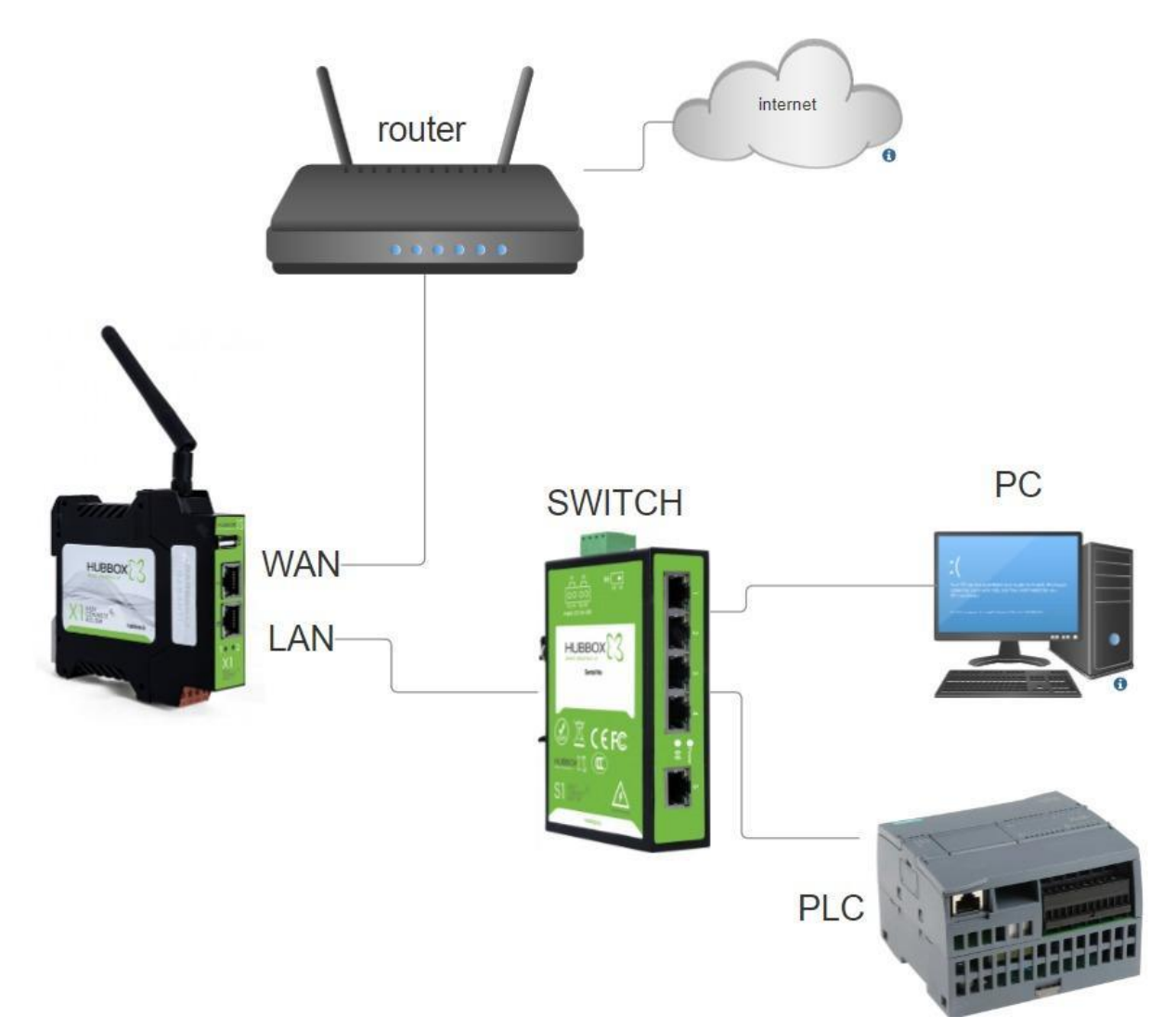

**"Hubbox Connect X1"** cihazınızın **WAN** arayüzü **DHCP** kullanacak şekilde yapılandırılmıştır (IP adresini ve **DNS** sunucusunu otomatik olarak al)

**LAN** arayüzünün varsayılan IP'si **192.168.24.254**'tür. [4.1 "Hubbox Local Panel"](#page-9-1) giriş bölümünde local arayüze nasıl gireceğiniz anlatılmıştır.

WIFI bağlantısını yapılandırmanın üç yolu vardır:

**1- PC**' niz ile **LAN** arayüzü arasında bir ethernet kablosu kullanın. Bilgisayarınıza **192.168.24.\*** statik **IP** verin. **https://192.168.24.254** adresine göz atın.

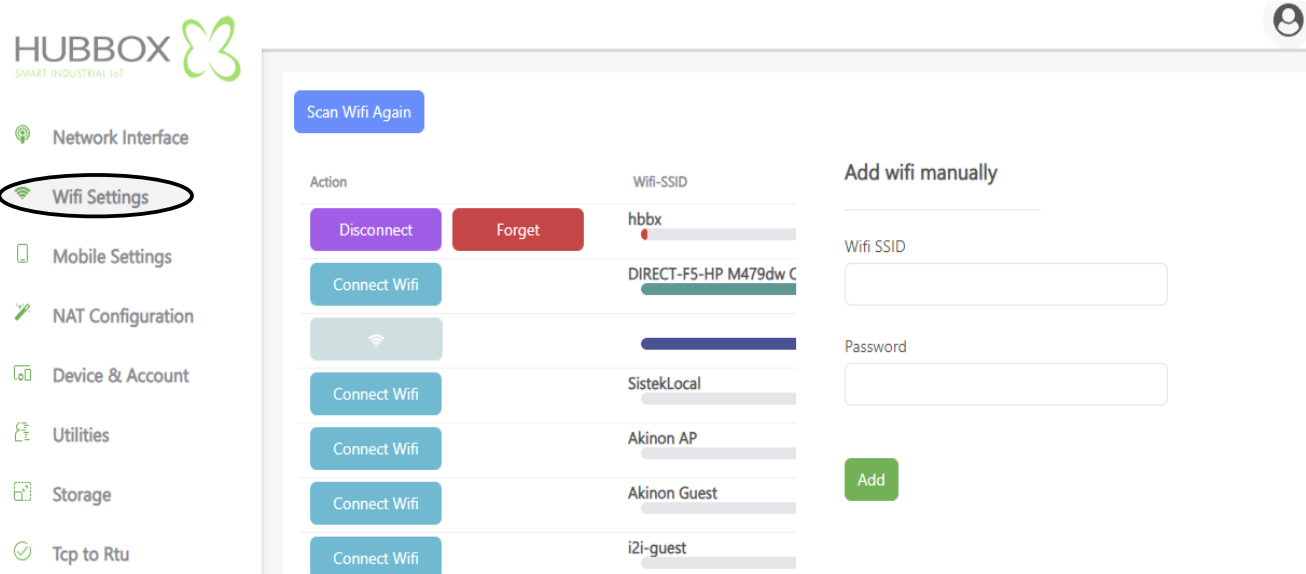

**2- https://my.hubbox.io/DeviceManager** adresine gidin. **USB** ile **WIFI** ayarlarına tıklayın

**WIFI SSID** adınızı ve şifrenizi girin, ardından oluşturulan dosyayı indirin ve bir USB flash sürücüye kopyalayın. Bu USB sürücüyü **"Hubbox Connect X1"** 'e takın.

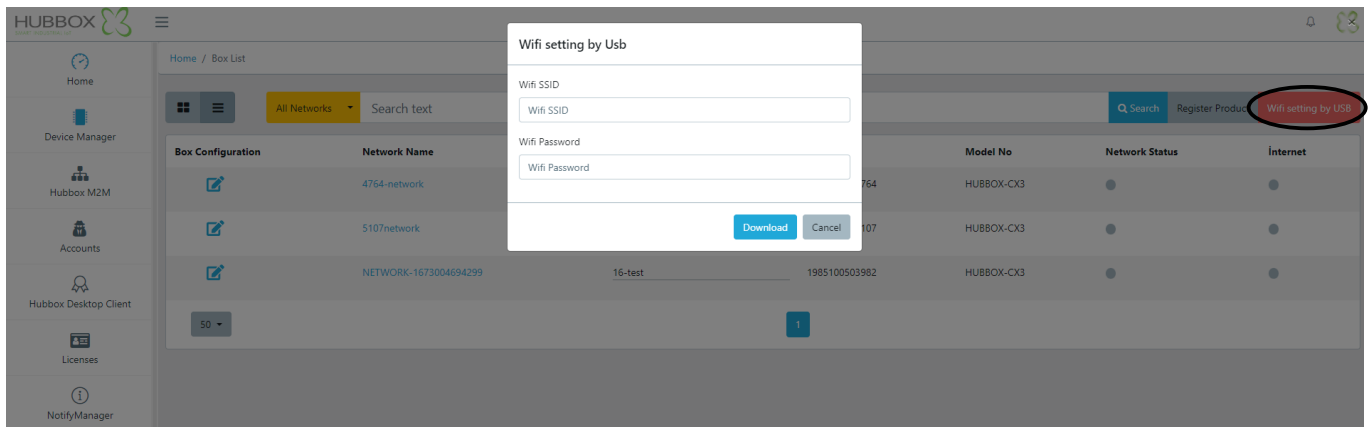

**3-** Cep telefonunuzun erişim noktasını yapılandırın

#### **SSID:** hbbx

**WPA-PSK:** ürününüzün üzerinde yazılı seri numarası Aşağıdaki linkten daha ayrıntılı bilgi alabilirsiniz.

<https://www.hubbox.io/tr/blog/lokal-panel/hubbox-connect-x1-i-cep-telefonu-ile-internete-baglamak>

**"Hubbox Connect X1"** 'in kablolu veya kablosuz olarak internete bağlı olduğundan emin olun. Cihazın çevrimiçi olduğunu doğrulamanın üç yolu vardır

**a- "Hubbox Connect X1"** üzerindeki mavi led ışık online olduğu anlamına gelir

#### **b-** Web panelindeki cihaz yöneticisinde ayrıca mavi bir gösterge bulunur

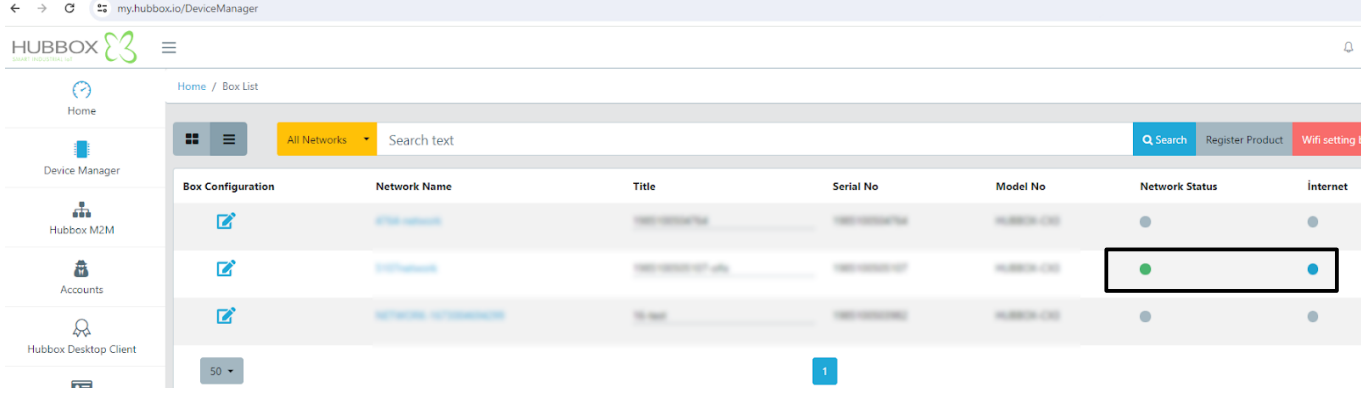

**c**- **"Hubbox Desktop Client"** uygulaması da cihazın durumunu gösterir.

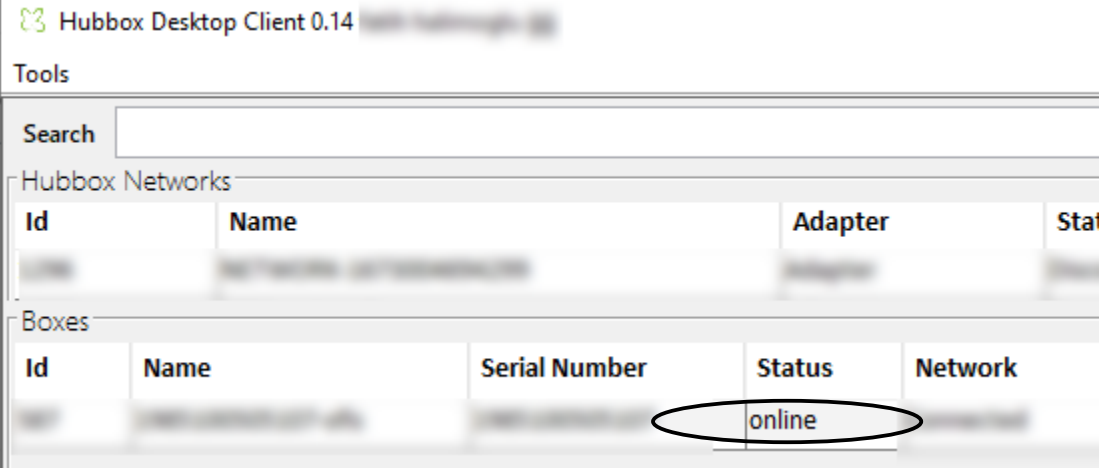